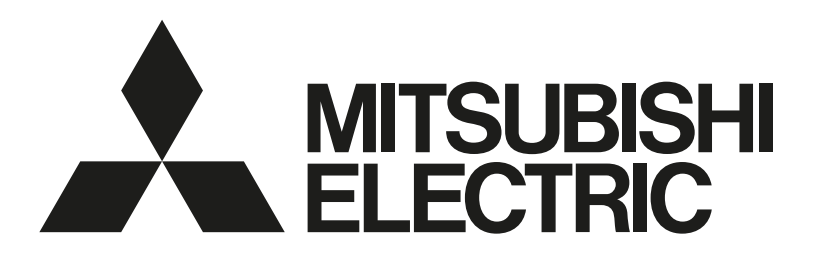

# 三菱電機ビル空調管理システム 三菱電機スリムエアコン [共通] MA スマートリモコン 形名 PAR-45MA PAR-45MA-P

据付工事説明書(設定編) (販売店・工事店様用)

WT10477X02 871B295B70

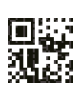

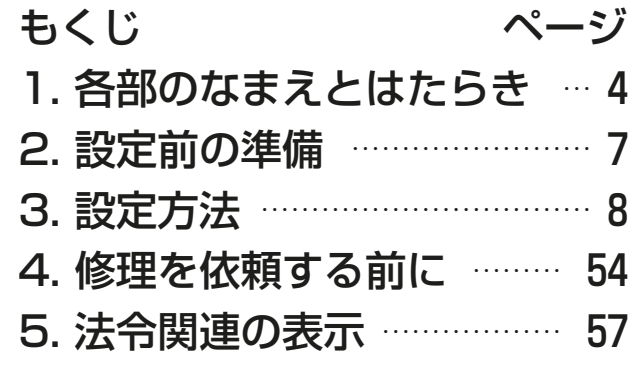

この製品の性能・機能を十分に発揮させ、また安全を確保するために、正しい据付 工事が必要です。据付工事の前に、この説明書を必ずお読みください。

- 「据付工事説明書」は大切に保管してください。
- お客様ご自身では据付けないでください。(安全や機能の確保ができません。)
- この製品は、日本国内用に設計されていますので、国外では使用できません。ま た、アフターサービスもできません。 This appliance is designed for use in Japan only and the contents in this document cannot be applied in any other country. No servicing is available outside of Japan.

# もくじ

## ページ

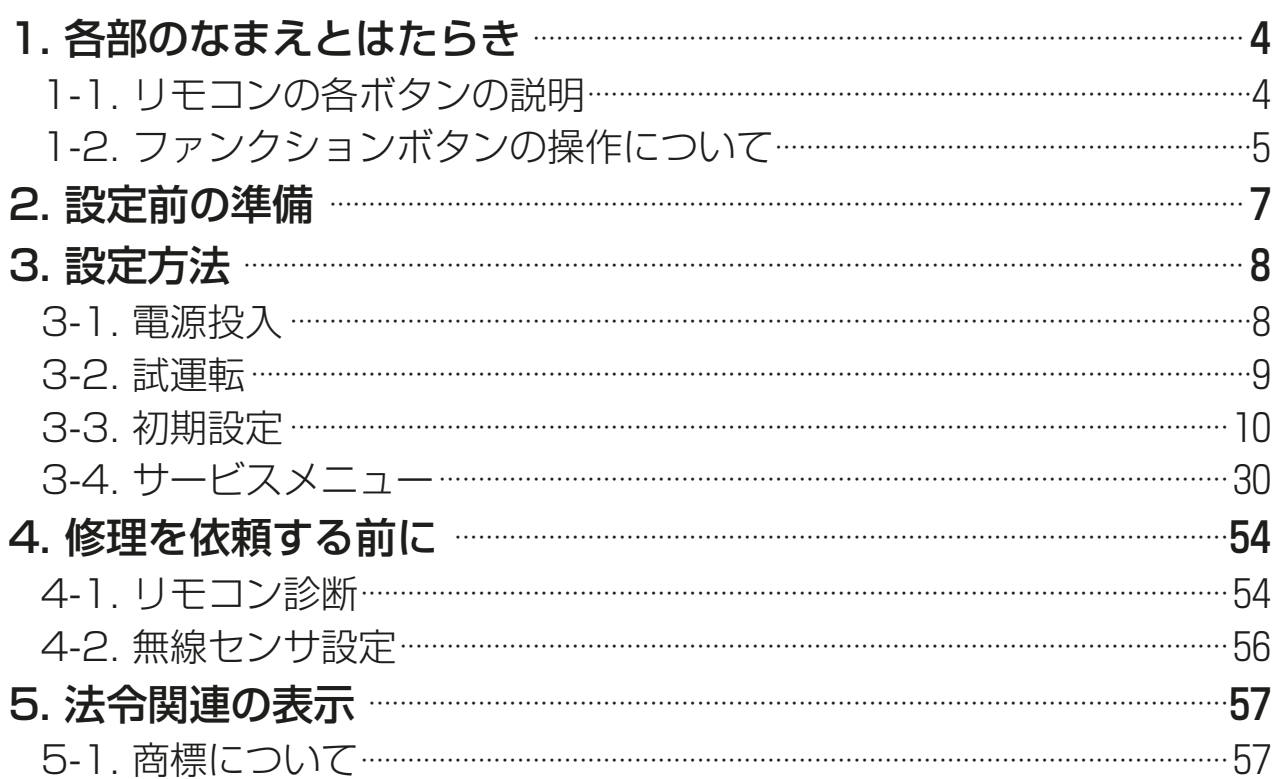

この説明書は据付工事時に設定する項目 (初期設定・サービス) について 記載しています。よくお読みのうえ、設定してください。なお、リモコン の据付工事方法は据付工事説明書 (据付編)、空調機本体への配線および 空調機本体の据付工事は、空調機本体の据付工事説明書を参照してくだ さい。

この説明書は、設定完了後にお客様にお渡しください。

# 1. 各部のなまえとはたらき

## 1-1. リモコンの各ボタンの説明

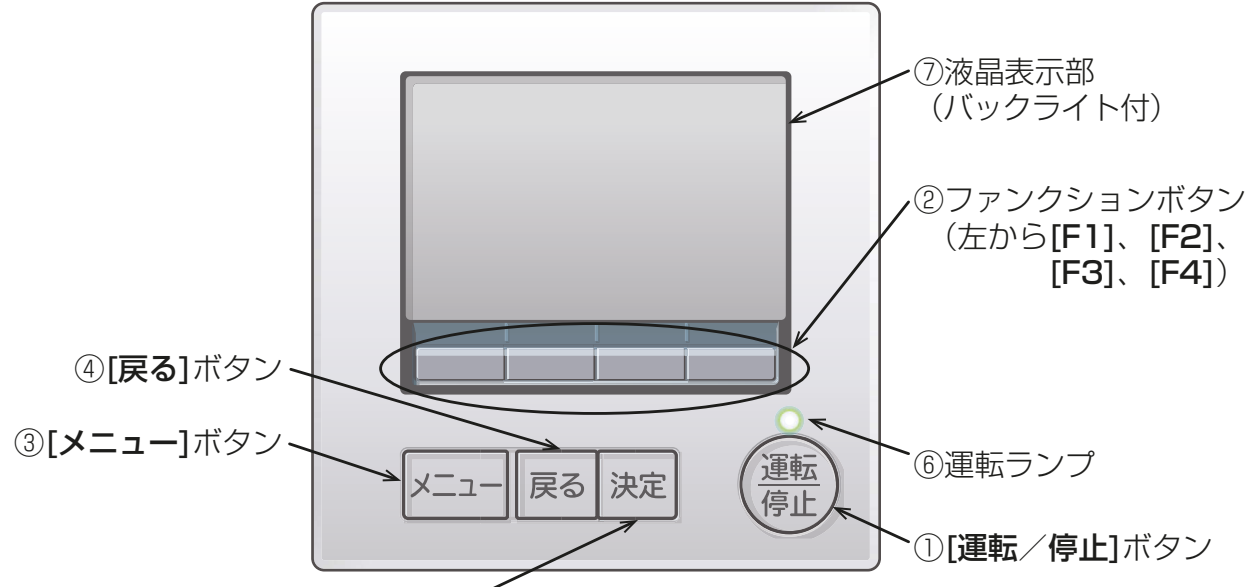

⑤[決定]ボタン

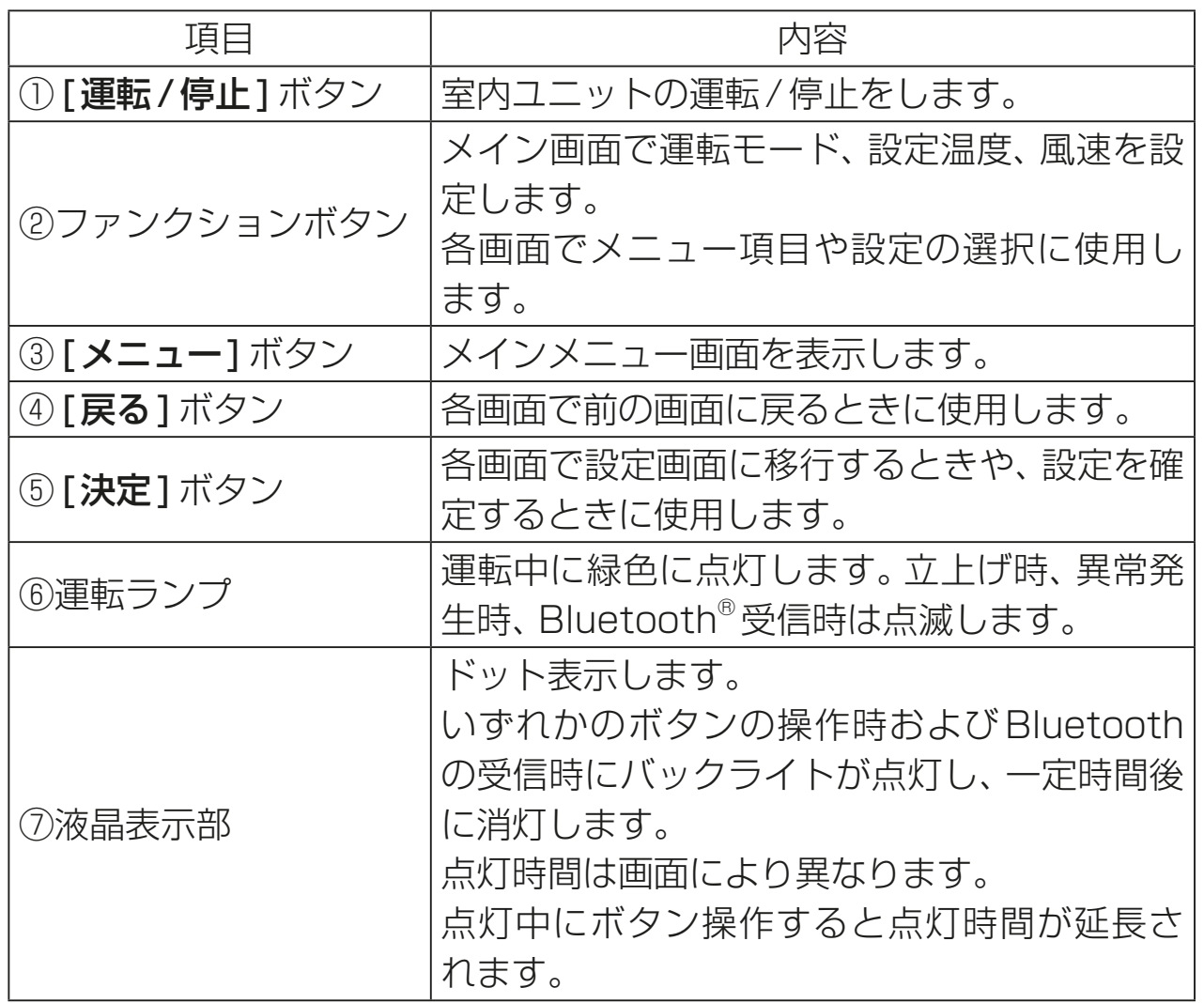

## お知らせ

• バックライトが消えているときは最初のボタン操作で、バックライトを 点灯します。 操作内容は受け付けません。(「運転/停止1ボタンは除く)

## 1-2. ファンクションボタンの操作について

メイン画面で「メニュー]ボタンを押すと、下記メインメニューが表示さ れます。詳細は指定のページを参照してください。「電源投入(8 ペー ジ)」

### 〈メインメニュー画面の操作例〉

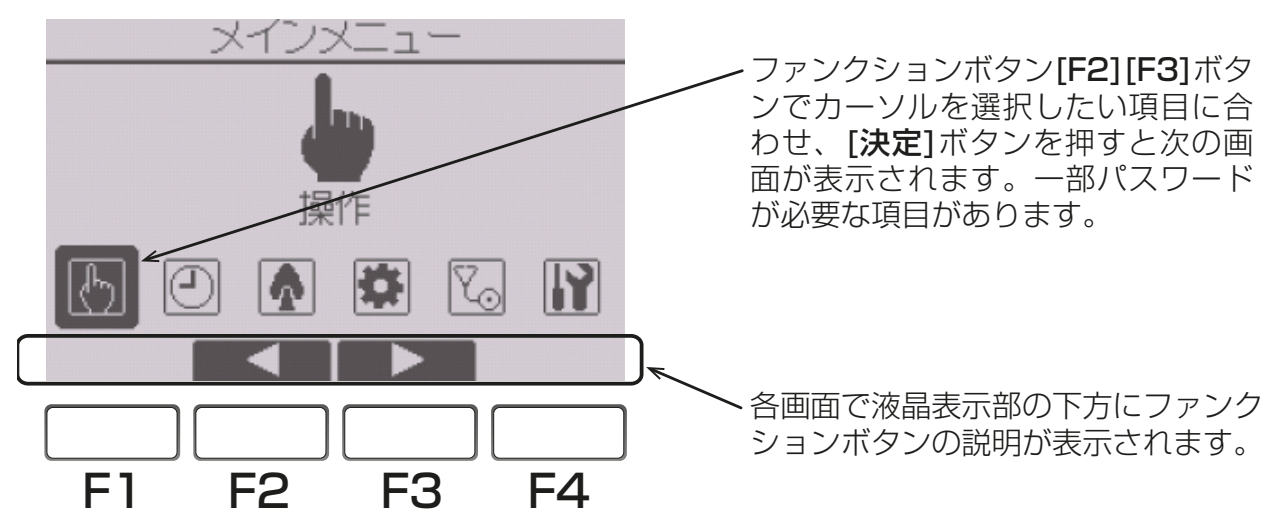

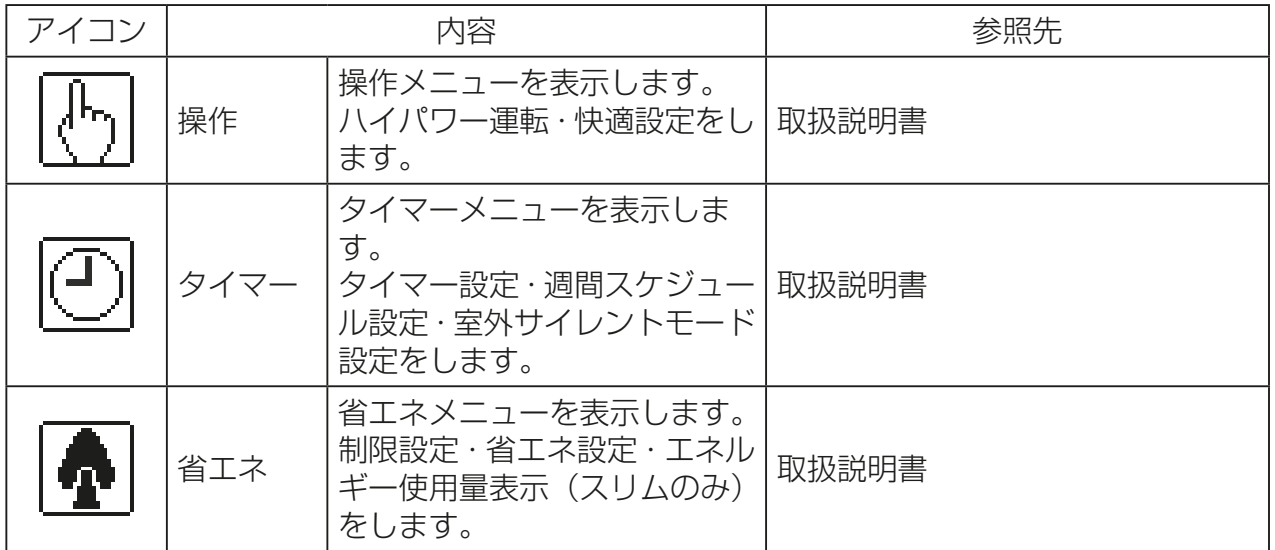

#### 1. 各部のなまえとはたらき

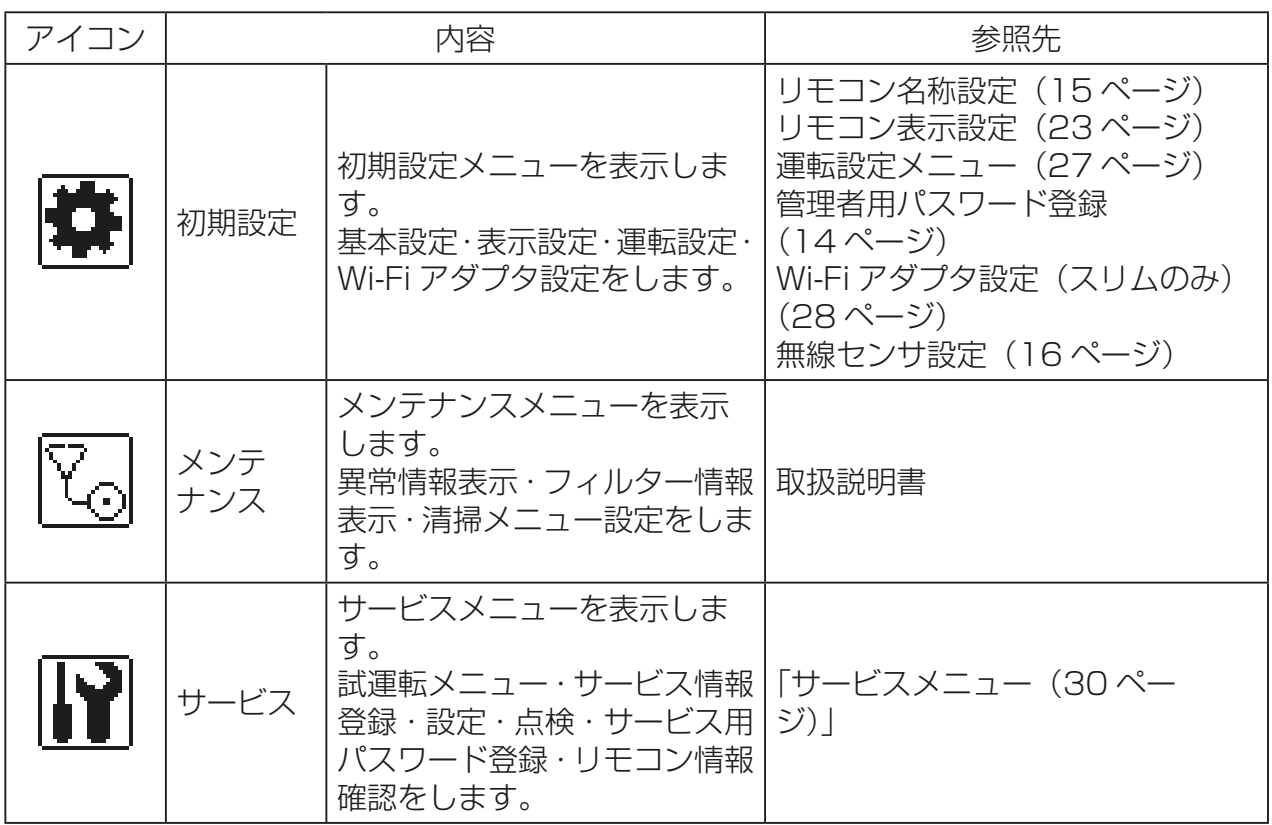

※ 初期設定各画面で 10 分間、サービス各画面で 2 時間操作が無い場合は自動的にメイン画 面に戻ります。このとき設定途中のデータは破棄されます。

接続する室内ユニットによって使用できるメニューが異なります。 本リモコンに同梱している説明書に記載されていない事項は空調機本体の 説明書を参照してください。

# 2. 設定前の準備

据付工事説明書(据付編)に従って本機の据付工事が完了しているか、また、 室内ユニット、室外ユニットの据付工事が完了しているかを事前に確認し てください。

# 3. 設定方法

## 3-1. 電源投入

## 手順

1. ユニットの電源を投入する。 電源投入後、右の表示が出ます。 正常に立ち上がるとメイン画面が表示 されます。

Please Wait 10%

PAR-45MA

正常時(立上げ進捗を%表示します)

#### お知らせ

• マルチについては形名末尾がG1以降の室内ユニットにのみMAスマー トリモコンのペア接続ができます。

メイン画面は「詳細」「簡易」「日英併記」「空調換気」の4種類を選択できま す。

画面の切替えについては指定のページを参照してください。「表示設定メ ニュー(22ページ)」(工場出荷時は「詳細」です)

#### お願い

- ペアリモコン使用時は、1台を従リモコンに設定してください。 設定方法は指定のページを参照してください。「基本設定メニュー (11ページ)」
- アイコン表示の意味については「取扱説明書」を参照してください。

## 3-2. 試運転

#### 〈サービス用パスワードが必要です〉

- 1) 試運転を行う前に室内ユニットの据付工事説明書の「試運転」項目を参 照してください。
- 2) メイン画面から、「メインメニュー」→「サービス」→「試運転」→「試運 転操作」により、試運転をします。
- 3) 試運転の運転状態のデータを表示することができます。 操作方法については指定のページを参照してください。「運転データ 収集機能(スリムのみ) (47ページ)」
- 4) [運転/停止]ボタン操作を押すと、試運転は停止します。
- 5) 試運転の詳細、および試運転によって異常が発生した場合の対応について は室内ユニットの据付工事説明書の「試運転」項目を参照してください。

#### お知らせ

• サービス用パスワードについては指定のページを参照してください。 「サービスメニュー(30ページ)」

## 3-3. 初期設定

〈管理者用パスワードが必要です〉

メイン画面から、「メインメニュー」→「初期設定」により、リモコン本体へ の各種設定をします。

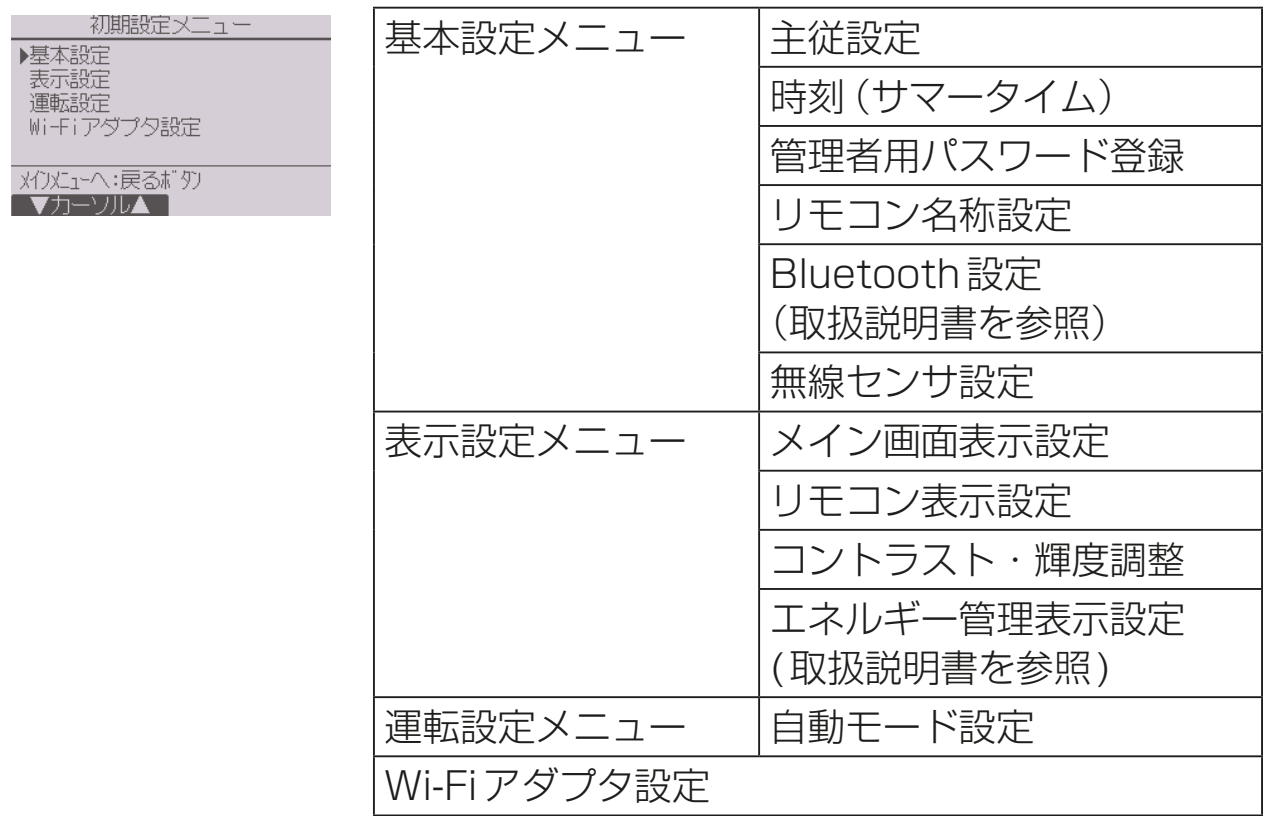

## お知らせ

• 管理者用パスワードについては指定のページを参照してください。「管 理者パスワード登録(14ページ)」

[1] 基本設定メニュー

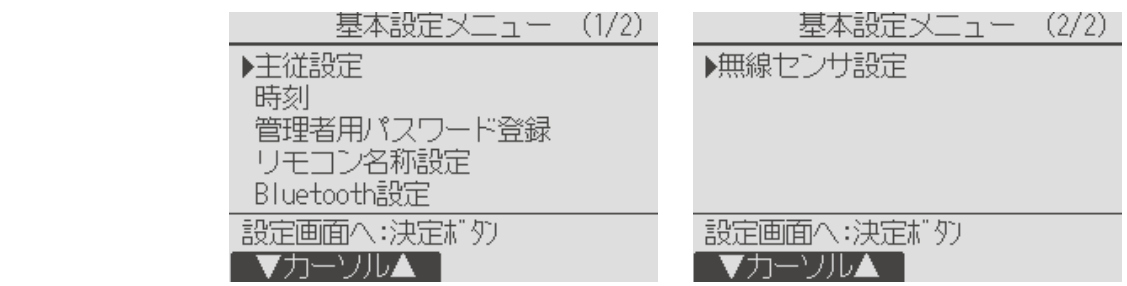

### (1) 主従設定

ペアリモコンで使用するときには設定が必要です。ペアリモコンのう

- ち1台を従リモコンに設定してください。
- ※ ペアリモコンシステムにおける主従設定("1グループ"でリモコン 2台接続)の関係については、据付工事説明書(据付編)を参照して ください。

## 手順

- 1. [F3] [F4] ボタンを押して、現在選択して いる項目を反転表示させる。
- 2. 従リモコンを選択する。
- 3. [決定]ボタンを押して、設定更新する。
- 4. 設定後、[メニュー]ボタンを押して、メイ ンメニュー画面に戻る。 (以降の操作も、メインメニュー画面に戻 る方法は同じです)

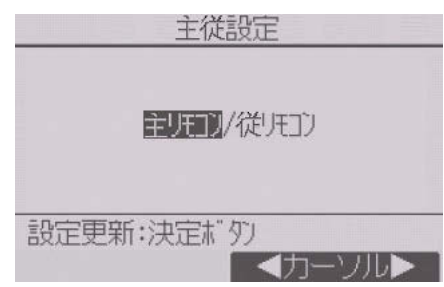

## お知らせ

• 従リモコンには制約事項があります。詳細は、本リモコンの取扱説明書 を参照してください。

#### (2) 時刻設定

## 手順

- 1. [F1] [F2] ボタンを押して、変更する項目 に移動する。
- 2. [F3][F4]ボタンを押して、年(西暦下二 桁)、月、日、時、分を変更し、「決定1ボタ ンを押して時刻を更新する。 更新した時刻は、メイン画面の時刻表示に 反映されます。

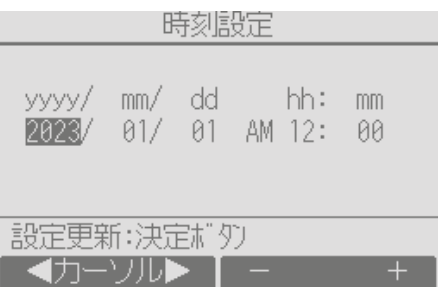

#### お知らせ

• 「時刻表示・週間スケジュール・タイマー動作・異常履歴など」に必要で す。初めて使用するときや長期間使用しなかったときは時刻を設定して ください。

## (3) サマータイム設定

サマータイムの開始/終了時刻を設定します。設定した内容に従いサマー タイム機能が働きます。システム内にシステムコントローラがある場合、本 項目の設定は不要です。

本機能が作動した場合、タイマー機能が複数回作動する場合があります。ま た、本機能は時刻未設定状態では作動しません。

#### 手順

1. [F1]~[F4]ボタンを押してサマータイム機能の 「有効」/「無効」、および開始、終了時間を設定する。

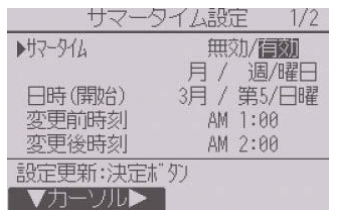

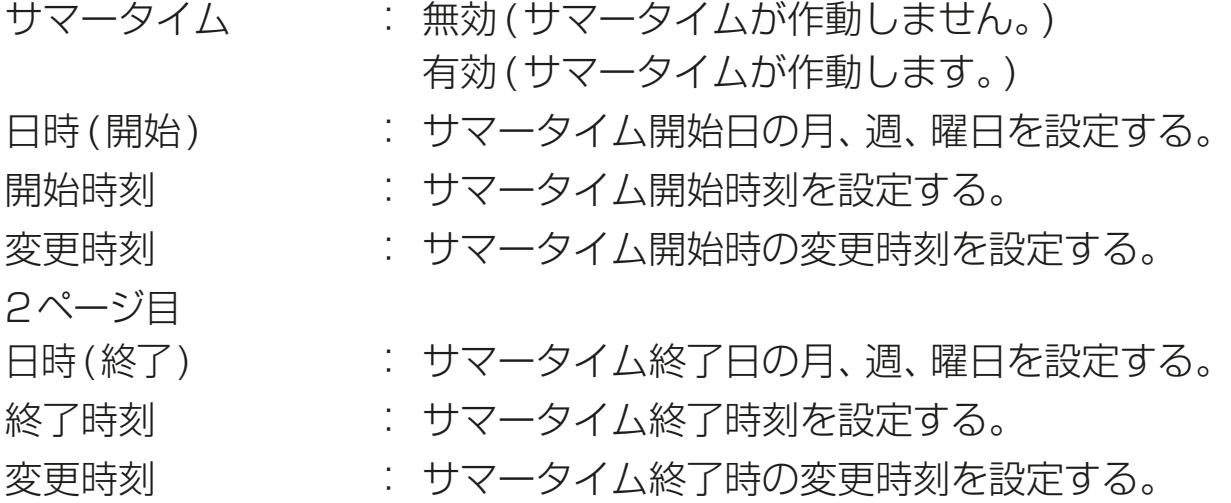

- 2. [決定]ボタンを押して設定を保存する。
- ※ 開始終了日時で5週を選択し、その年の設定され た月に5週が存在しない場合は4週として作動 します。

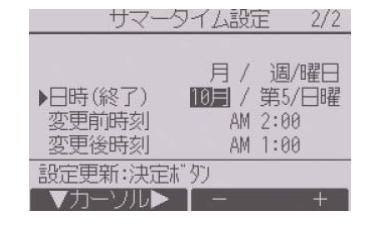

#### (4) 管理者パスワード登録

#### 手順

- 1. 現在設定されている管理者用のパスワード(数字4 桁)を入力する。 [F1][F2] ボタンを押して桁を選択し、[F3][F4] ボタンを押して0 ~ 9 の数字を設定します。
- 2. 4桁のパスワードを入力後、 [決定] ボタンを押 す。 パスワードが一致すると新規パスワード入力画面 が表示されます。
- 3. 同じ要領で新しい管理者用パスワードを設定し、 [決定] ボタンを押す。 パスワード更新確認画面が表示されます。
- 4. [F4] (はい) ボタンを押して管理者用パスワード を更新する。 取り消す場合は [F3] (いいえ) ボタンを押します。

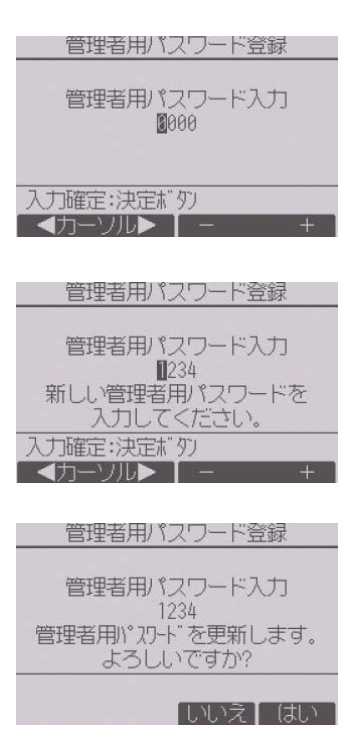

#### お願い

- 管理者用パスワードの初期値は「0000」です。管理者以外の方が設定を 変更しないよう、パスワードの変更は管理者の方が設定してください。
- パスワードは必要な方が分かるように適切に管理してください。

- 管理者用パスワードは下記項目の設定時に必要です。
	- ・タイマー設定 ・週間スケジュール設定 ・室外サイレントモード設定 ・制限設定 ・省工ネ設定 ・ メニュー操作ロック設定
	- 各設定の詳細は本リモコンの取扱説明書を参照してください。

PM 2:30 金

自動

 $S_2$ 

## (5) リモコン名称設定

メイン画面に表示する、リモコン名称を設定します。 リモコン名称は半角16文字まで入力できます。(テ ンプレートで入力した文字は1文字あたり半角2文 字分となります。)

#### 手順

- 1. [F1]~[F4]ボタンを押して変更する文字を 選択し、「決定1ボタンを押して決定する。
- 「←」Ⓒ「→」Ⓓを選択して、リモコン名称の文 字入力カーソル(F)の文字の消去、変更ができ ます。

決定した文字を消去する場合は消去したい文 字にカーソルを合わせて「DELIAを選択し **「決定**1ボタンを押します。

- 2. 入力が完了したら、「終了」(6)を選択する。
- 3. [決定]ボタンを押してリモコン名称を決定する。

## お知らせ

• テンプレートを使用して文字を入力すること もできます。

(テンプレートの内容は変更できません。)

- テンプレートで入力する場合は、「テンプレー ト18を選択して「決定1ボタンを押します。
- 文字の入力方法および入力した文字の削除方 法は手順1.~3.を参照してください。

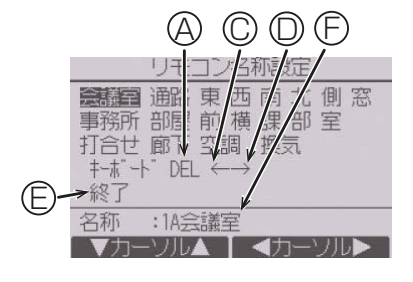

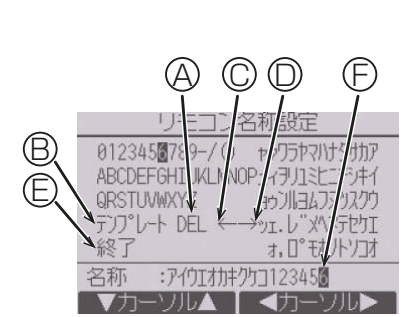

室内28.5℃円 設定温度

**#28.5℃** 

- 14会議室

冷房

₩

## (6) 無線センサ設定

当社指定の無線センサを接続し、室内温度やCO2濃 度値を無線センサから取得する場合に設定します。 無線センサはBluetooth環境センサ(※RS-BTEVS1-M)をご使用ください。 ※ラトックシステム株式会社の製品です。

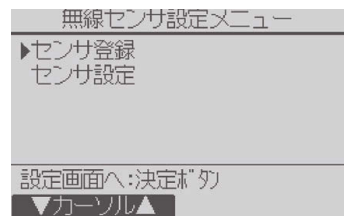

### お願い

• ラトックシステム株式会社がリリースしているスマートフォンアプリと 無線センサの接続はしないでください。リモコンと無線センサの接続が できなくなります。

#### 無線センサ登録

接続する無線センサのBluetoothアドレスを登録します。

#### 手順

- 1. [F1]~[F4]ボタンを押してBluetoothアド レスを入力します。 (工場出荷時は「00-00-00-00-00-00」で す。)
- [F1][F2]:入力カーソルを左右に移動。
- [F3][F4]:入力カーソル部の文字を変更。
- 2. [決定]ボタンを押して設定を更新する。 リモコンに無線センサが登録され、リモコン と無線センサが接続されます。

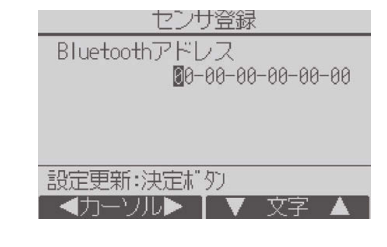

- Bluetoothアドレスは無線センサ本体を確認してください。
- リモコンと接続可能な無線センサの台数は1台です。
- 無線センサと接続するためには以下の項目を行ってください。
	- 無線センサの電源を入れてください。
	- Bluetoothアドレスが正しく入力されていることを確認してくだ さい。
	- リモコンのBluetooth設定をONにしてください。詳細は取扱説 明書(Bluetooth®設定編)を参照してください。

#### 無線センサ設定

無線センサの使用に関する項目の設定をします。 各項目を設定後、「決定1ボタンを押して設定を更新します。

① 温度センサ使用

無線センサから室内温度を取得し、メイン画面に表示します。 無線センサの温度センサを室内ユニットの室温検知位置とする場合、室内 ユニットの室温検知位置の設定をリモコンに設定してください。室温検知 位置が室内ユニットに設定されている場合は、無線センサの温度センサ使 用の設定内容にかかわらず、室内ユニットで検知した室内温度を表示しま す。室温検知位置の設定方法については室内ユニットの据付工事説明書を 参照してください。

#### | 手順 |

- 1. センサ設定の「温度センサ使用」にカーソルを 合わせ、[F3][F4]ボタンを押して設定する。 (工場出荷時は「しない」です。)
	- す る: 無線センサから室内温度を取得し、 メイン画面に表示します。
	- しない: 無線センサからは室内温度を取得 しません。リモコンが検知した室 内温度をメイン画面に表示しま す。

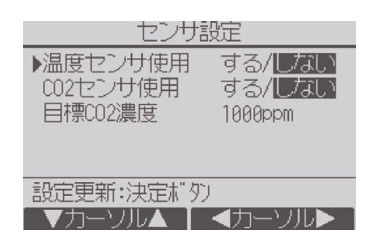

#### お知らせ

- 温度センサ使用を「する」に設定した場合、メイン画面に室内温度と 「 Û」」が表示されていることを確認してください。「 Û」」が表示され ない場合は、以下の項目を確認してください。
	- リモコンのBluetooth設定をONに設定しているか確認してくださ い。詳細は取扱説明書(Bluetooth®設定編)を参照してください。
	- 無線センサの電源が入っていることを確認してください。
	- 無線センサのBluetoothアドレスが正しく登録されているか確認し てください。確認方法は指定のページを参照してください。「無線セ ンサ登録(16ページ)」
	- 無線センサの設置場所を確認してください。リモコンと無線センサ の間に遮蔽物が無いこと、距離が製品仕様範囲内であること等を確認 してください。
	- 上記の確認項目を実施して「  $\overline{\mathbf{f}}$ 」が表示されない場合は、無線セン サのマニュアルを確認してください。
- 無線センサから室内温度を取得できない場合は、リモコンで検知した室 内温度と「■」を表示します。
- ② CO2センサ使用

手順

- 1. センサ設定の「CO<sub>2</sub>センサ使用」にカーソルを合わせ、[F3][F4]ボタン を押して設定する。(工場出荷時は「しない」です。)
	- す る:無線センサからCO2濃度値を取得し、センサ設定画面の「CO2 現在値」およびメイン画面(取扱説明書参照)に表示します。
	- しない: センサ設定画面の「CO<sub>2</sub>現在値」およびメイン画面にはCO2濃 度値は表示されません。

## お知らせ

- CO<sub>2</sub>センサ使用を「する」に設定した場合、センサ設定画面の「CO<sub>2</sub>現在 値」およびメイン画面にCO2濃度値が表示されていることを確認してく ださい。
- 無線センサから取得したCO2濃度に応じて接続された換気装置の換気 風量連動を行う場合は、本設定を「する」に設定してください。換気操作 で「連動」が設定可能になります。

③ 目標CO2濃度

無線センサから取得したCO2濃度が本項目で設定した値以上になると、メ イン画面に表示しているCO2濃度値が白黒反転で表示されます。本項目で 設定した値未満になると通常表示に戻ります。

#### | 手順 |

1. センサ設定の 「目標 CO2 濃度 | にカーソルを 合わせ、[F3] [F4] ボタンを押して目標CO<sub>2</sub> 濃度値を設定する。 (工場出荷時は「1000ppm」です。) 目標CO2濃度は、800/1000/1400ppm から選択できます。

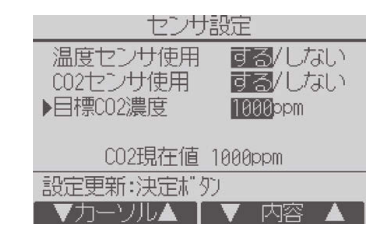

- 換気操作で「連動」を設定している場合、無線センサから取得したCO2濃 度が本項目の設定値を超えないよう、接続されている換気装置の換気風 量を自動的に切り換えます。
- CO2濃度の基準値は下記の通りです。

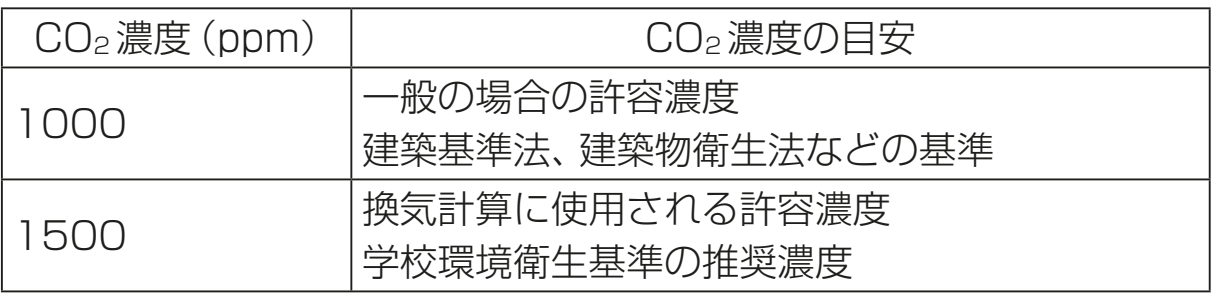

④ CO2現在値

無線センサから取得した現在のCO<sub>2</sub>濃度値を表示します。 CO2濃度値はメイン画面にも表示されます。

- 無線センサからCO2濃度値を取得できない場合は「----ppm」が表示され ます。以下の項目を確認してください。
	- 無線センサの電源が入っていることを確認してください。
	- 無線センサのBluetoothアドレスが正しく登録されているか確認し てください。確認方法は指定のページを参照してください。「無線セ ンサ登録(16ページ)」
	- 無線センサの設置場所を確認してください。リモコンと無線センサ の間に遮蔽物が無いこと、距離が製品仕様範囲内であること等を確認 してください。
	- 上記の確認項目を実施しても「----ppm」が表示された場合は、無線セ ンサのマニュアルを確認してください。
- CO2現在値やメイン画面のCO2濃度値に何も表示されない場合は、以下 の項目を確認してください。
	- リモコンのBluetooth設定をONに設定しているか確認してくださ い。詳細は取扱説明書(Bluetooth®設定編)を参照してください。
	- CO2センサ使用が「しない」に設定されていないか確認してください。 「しない」に設定されている場合は「する」に設定してください。 設定方法は指定のページを参照してください。「CO2センサ使用 (18ページ)」

- 無線センサの使用環境や設置場所によっては、室内の実際のCO2濃度値 とずれが生じる可能性があります。計測器としては使用できません。
- Bluetooth機器がリモコンや無線センサの周辺に複数ある場合、リモコ ンと無線センサとの通信が正しくできないことがあります。
- CO2センサ使用、目標CO2濃度はCO2濃度検知による換気風量の自動 制御に関する設定機能です。取扱説明書に記載している「CO2排出量表 示」、「CO2表示設定」は空調機のエネルギー使用量に基づくCO2排出量 の表示、または表示に関する設定であり、本機能とは別の機能となりま す。
- 無線センサに関する注意事項は無線センサのマニュアルを確認してくだ さい。

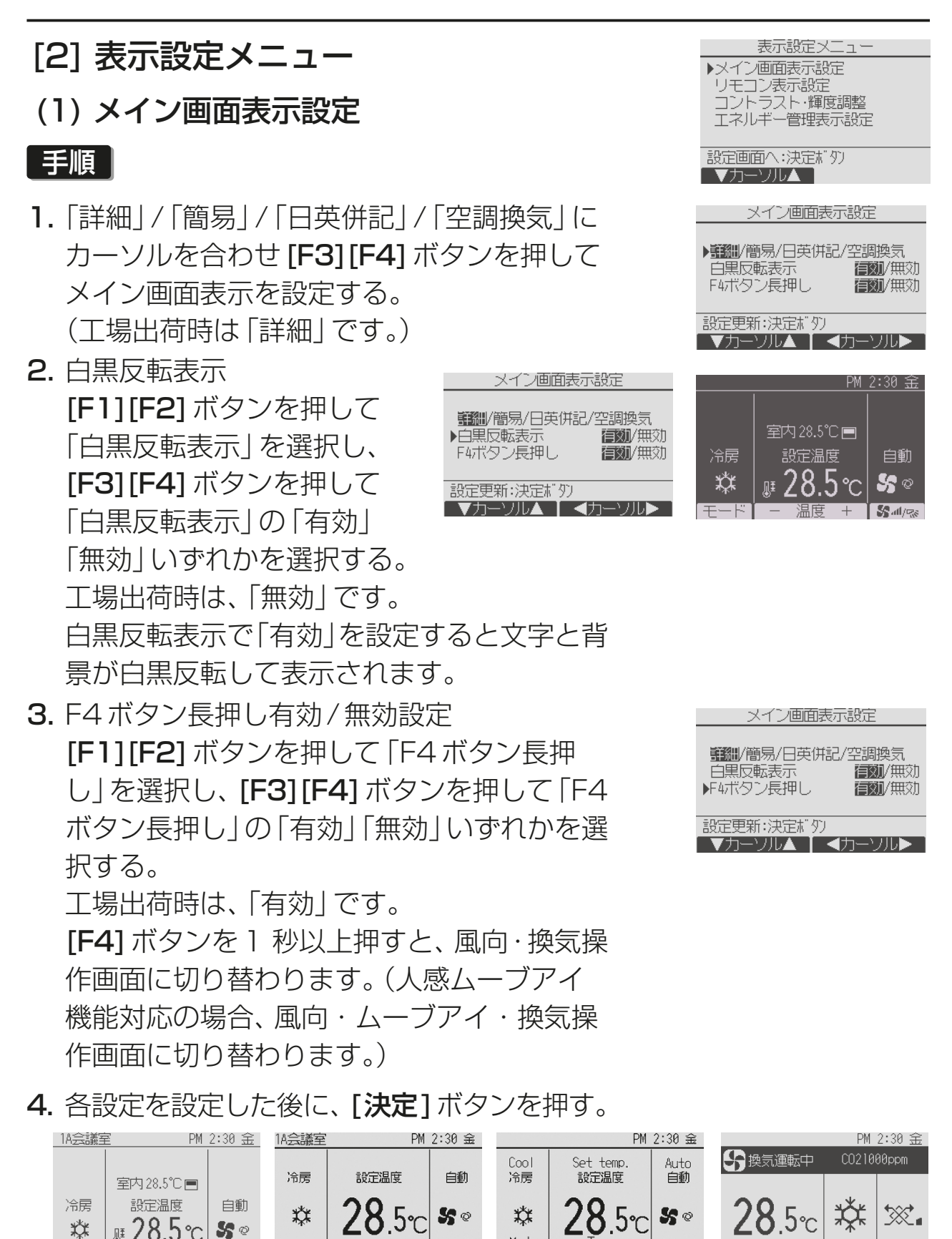

 $S_2$ 

 $\sqrt{S_{\text{all}}/S_{\text{max}}}$ 

⊯ 28.5 ~

- 
- 詳細(例) 簡易(例) 日英併記(例) 空調換気(例)
	-

☆ 主一ド

リモコン表示設定 1/2

 $\blacksquare$ /°F/1°C

30秒

リモコン表示設定

する/しない

する/しない

同割生 ない

する AM12:00

恋事

 $2/2$ 

▶時刻表示

温度単位表示

室内温度表示

自動冷暖表示

ディカプレイ点灯

▶運転 印点灯

設定更新:決定ボタン

設定更新:決定ボタン 力一切人

## お知らせ

- 本設定により、メインメニュー画面など、他の画面は変わりません。
- 簡易と日英併記と空調換気では「タイマー、スケジュールなどの(制御) 状態を示すアイコン1や「風向・ルーバ・換気・室内温度1が表示されま せん。

## (2) リモコン表示設定

リモコンの各表示に関する項目の設定をしま す。

各項目を設定後、「決定1ボタンを押して設定 を更新します。

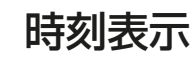

手順

- 1. リモコン表示設定画面の「時刻表示」で [F4](変更)ボタンを押す。 時刻表示設定画面が表示されます。
- 2. [F1]~[F4]ボタンを押して、画面に表示 する時刻表示の有無と表示形式を選択す る。
- 時刻表示設定 する/しない ▶時刻表示 12時間表示  $121/24h$ AM12:00/12:00AM AM/PM表示 設定更新:決定ボタン ▼カーソル▲ [ ◀カーソル▶

リモコン表示設定画面

▼カーソル▲ | ◀カーソル|

3. 「決定1ボタンを押して設定を更新する。

(工場出荷時は時刻表示「する」、12時間表示「12h」、AM/PM表示 「AM12:00」です。)

- 時刻表示 :・する(画面に時刻を表示します) ・しない(画面に時刻を表示しません) 12時間表示 : · 12h (12時間表示) · 24h (24時間表示)
- AM/PM表示(12時間表示のみ有効です):
	- ・AM12:00(時刻の前にAM/PMを表示します)

・12:00AM(時刻の後にAM/PMを表示します)

#### お知らせ

- 12時間表示、24時間表示はタイマー、スケジュールなどの設定表示に も反映されます。
	- 12時間表示、24時間表示の表示例は以下のとおりです。
		- 12時間表示:AM12:00~AM1:00~PM12:00~PM1:00~PM11:59 24時間表示: 0:00~ 1:00~ 12:00~ 13:00~ 23:59

#### 温度単位表示

## 手順

1. リモコン表示設定画面の、「温度単位表 示|にカーソルを合わせ、 [F3] [F4] ボ タンを押して設定する。 (工場出荷時は「℃」です。)

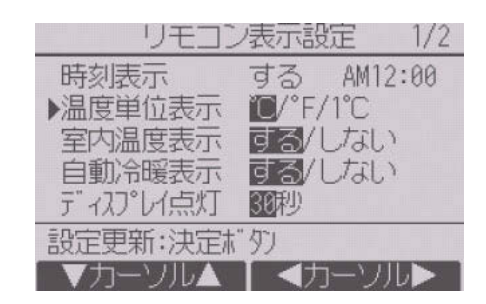

- ℃ : 表示単位を摂氏にします。 室内ユニットの種類により表示単位を0.5℃または1℃単位 で表示します。
- ℉ : 表示単位を華氏にします。
- 1℃ : 表示単位を摂氏(1℃単位)にします。

#### 室内温度の温度表示

#### |手順 |

1. リモコン表示設定画面の、「室内温度表示」にカーソルを合わせ、 **IF3**1 [F4]ボタンを押して設定する。

(工場出荷時は「する」です。)

 す る:メイン画面に室内温度を表示します。 しない:メイン画面に室内温度を表示しません。

#### お知らせ

• 「する」に設定しても、簡易、日英併記、空調換気には室内温度が表示され ません。

#### 自動冷暖表示

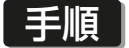

- 1. リモコン表示設定画面の、「自動冷暖表示」にカーソルを合わせ、「F31 [F4]ボタンを押して設定する。
	- (工場出荷時は「する」です。)
		- す る: 自動モード運転時、「自動冷房」または「自動暖房」を表示しま す。
		- しない: 自動モード運転時、「自動」のみを表示します。

#### ディスプレイ点灯

メイン画面のディスプレイ点灯時間を設定できます。

#### 手順

1. リモコン表示設定画面の、「ディスプレイ点灯」にカーソルを合わせ、 [F4]ボタンを押して設定する。 (工場出荷時は「30秒」です。) 点灯時間は、5/10/20/30/60秒から選択できます。

### 運転LED点灯

#### 手順

1. 「運転LED点灯」にカーソルを合わせ、 [F3][F4]ボタンを押して、「する」/「しな い」を設定する。 工場出荷時は「する」です。「しない」に設定 した場合、通常運転中も運転LEDが点灯 しません。

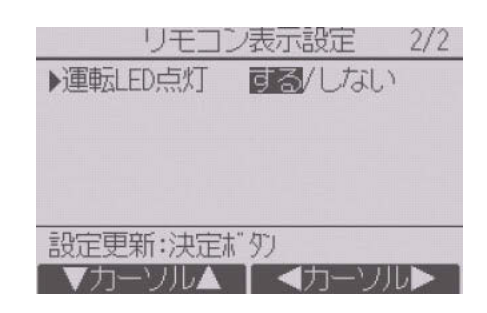

#### (3) コントラスト・輝度調整

### 手順

- 1. [F1] [F2] ボタンを押してリモコンの輝度 を調整する。
- 2. [F3][F4]ボタンを押してコントラストを 調整する。

#### お知らせ

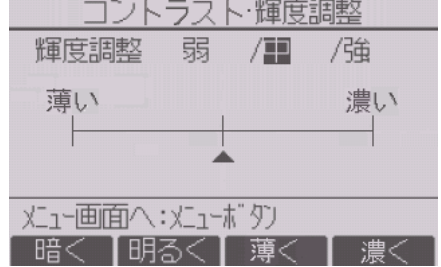

• 据付位置や照明によって表示が見えにくい場合、コントラスト・輝度を 調整することで改善する場合があります。 ただし、コントラスト・輝度調整を行っても全方向から見えやすくする ことはできません。

## [3] 運転設定メニュー

(1) 自動モード設定

#### 手順

- 1. 自動運転モード機能のある室内ユニッ トに接続した場合、自動モード使用「す る」/「しない」を [F3] [F4] ボタンを押 して設定する。 (工場出荷時は「する」です。)
- 2. [決定]ボタンを押して設定を更新する。 す る: 運転モード選択時に

自動モードを表示します。 しない: 運転モード選択時に自動モード を表示しません。

(2) 換気動作設定

#### 手順

- 1. 換気装置が連動設定されている場合、空調 機停止時の換気停止「する」/「しない」を [F3][F4]ボタンを押して設定する。 (工場出荷時は「する」です。)
- 2. [決定]ボタンを押して設定を更新する。
	- す る: リモコンから空調機停止時に換気装置を停止します。 しない: リモコンから空調機停止時に換気装置を運転継続します。

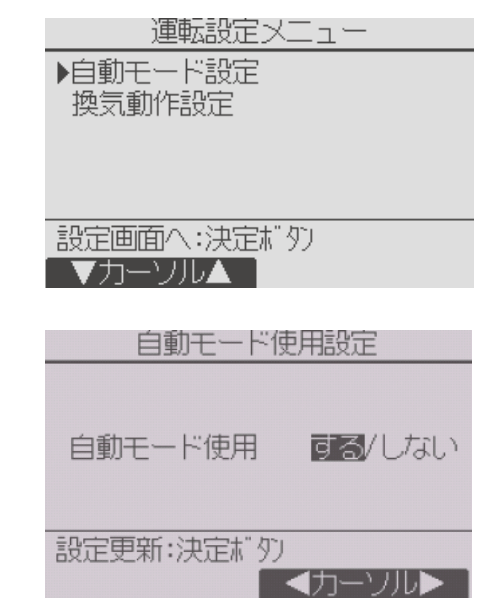

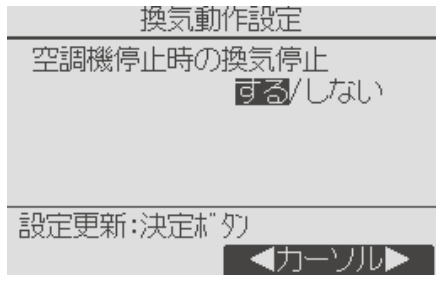

## [4] Wi-Fiアダプタ設定(スリムのみ) 別売のWi-Fiアダプタを接続する場合のみ設定します。

## (1) ルーター接続

#### 手順

- 1. [F1][F2]ボタンを押して室内ユニットの 「冷媒アドレス」、「実行内容選択」を選択 し、[F3][F4]ボタンを押して希望の設定 に切り替える。
	- ・冷媒アドレス:0~15
	- ·実行内容選択: ルーター接続 (WPS)/ルーター 接続(AP)
- 2. [決定]ボタンを押す。

「接続中」と表示されます。

- <u>ルター接続(WPS) :2分以内に Wi-Fi</u> ルーターの WPS ボ タンを押してくださ  $\bigcup_{\alpha}$
- ルーター接続(AP) :10分以内にMELflo からネットワーク設 定を実施してくださ

い。 ルーター接続が完了すると「完了」が表示 されます。

「完了」以外が表示された場合は接続状態 を確認して再度手順1.から操作してくだ さい。

またはWi-Fiアダプタの説明書を参照して ください。

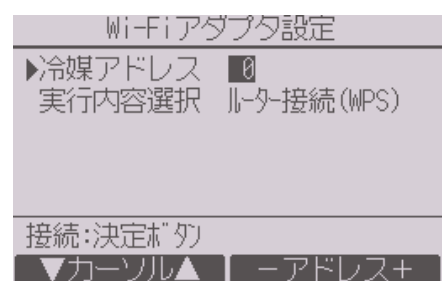

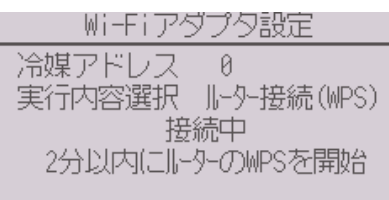

設定技法は戻るだり

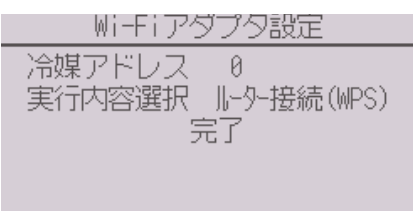

選択画面へ:戻るボタン

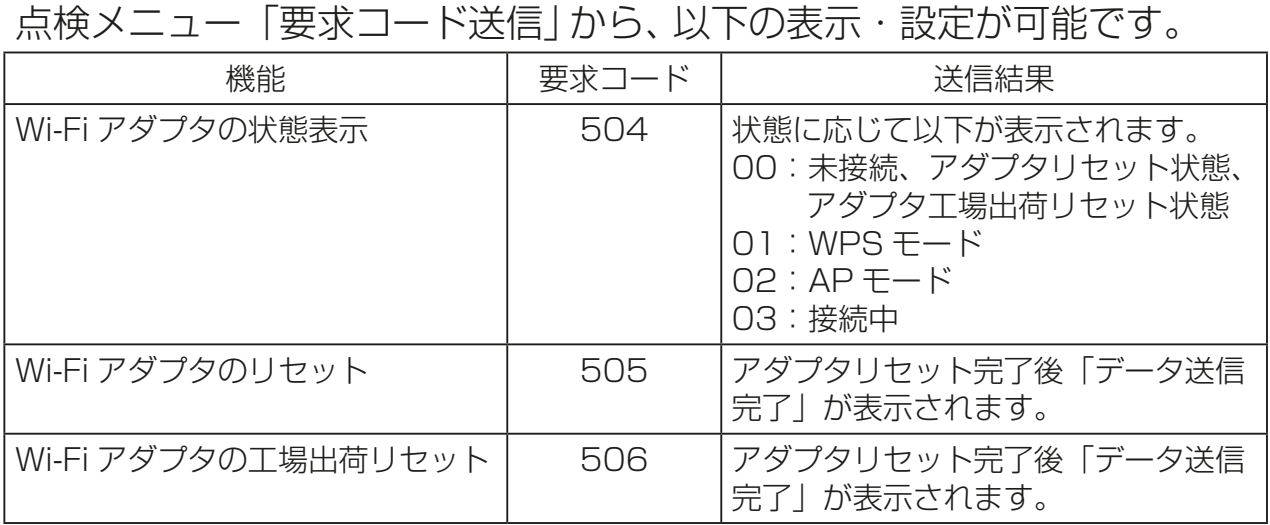

## お知らせ

• 設定する場合は空調機を停止させてください。

## 3-4. サービスメニュー

〈サービス用パスワードが必要です〉

メイン画面から、「メインメニュー」→「サービス」より各種サービスメ ニューでの設定、操作をします。

#### 手順

- 1. サービスメニューを選択する。 パスワード入力画面が表示されます。
- 2. 現在設定されているサービス用のパス ワード(数字4桁)を入力する。
- **3. [F1][F2]ボタンを押して桁を選択し、** [F3][F4]ボタンを押して0~9の数 字を設定する。
- 4.4桁のパスワードを入力後、「決定1ボ タンを押す。 パスワードが一致すると、サービスメ ニューが表示されます。

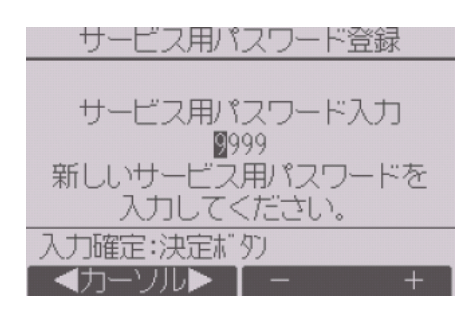

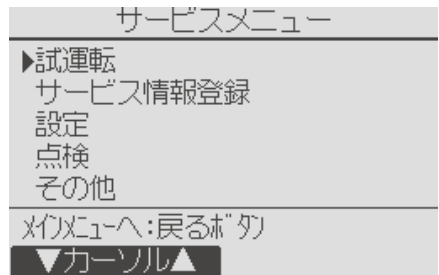

#### お願い

- サービス用パスワードの初期値は「9999」です。管理者以外の方が設定 を変更しないように、パスワードを変更してください。
- パスワードは必要な方が分かるように適切に管理してください。

#### お知らせ

• サービスメニューの項目によっては空調機を停止させてください。 また、集中管理中はリモコンの操作ができない場合があります。

## [1] 試運転(マルチ/スリム共通)

#### |手順 |

- 1. サービスメニューで「試運転」を選択する。 試運転メニュー画面が表示されます。
	- 試運転操作:試運転をします。
	- ドレンポンプ試運転操作: 室内ユニットに搭載しているドレン ポンプの試運転をします。 試運転に対応している室内ユニットのみ有効です。

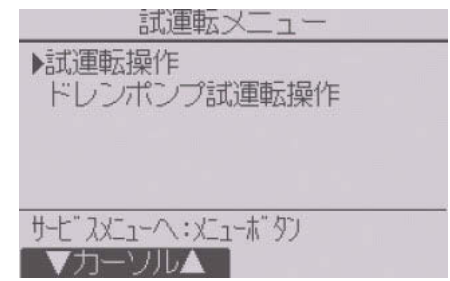

#### お知らせ

• 試運転の詳細は、室内ユニットの据付工事説明書の「試運転」項目を参照 してください。

## [2] 形名・製造No.収集(スリムのみ)

室外、室内ユニットの形名と製造番号をリモコンに表示することができま す。

### (1) 自動収集

リモコンを据え付け後、AM2:01に形名・製造No.の自動収集を行いま す。自動収集開始後、自動収集中画面を表示します。自動収集完了後、メ イン画面に戻ります。

#### お知らせ

- 以下の場合、自動収集を実行しません。
	- メイン画面以外を表示中
	- 形名・製造No.登録済み
	- 運転中
	- 時刻未設定
	- 従リモコン

形名·製造No自動収集

形名・製造Noを収集中です。 終了まで操作は行えません。

終了予定: AM 2:10

(2) 手動収集

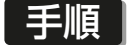

- 1. サービスメニューで「サービス情報登録」 を選択し、「決定1ボタンを押す。
- 2. サービス情報登録画面から「形名・製造 No.収集 | を選択し、「決定1ボタンを押 す。

形名・製造No.収集完了後、リモコンに形 名が表示されます。 [F4]を押すと形名と製造No.の表示が切 り替わります。

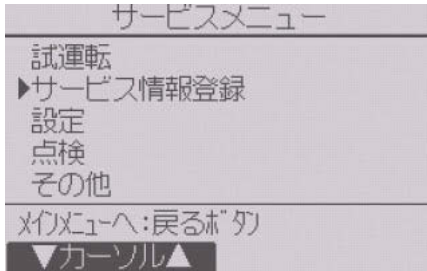

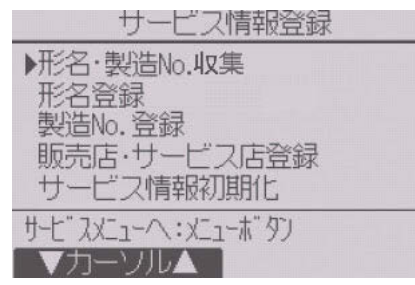

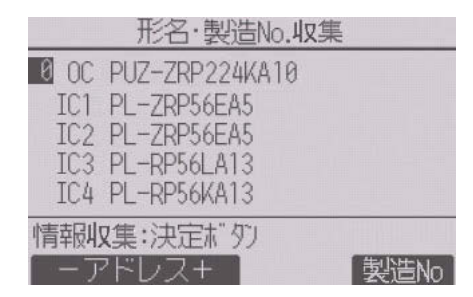

形名の表示例

#### お知らせ

- 電源投入直後は、形名・製造No.の収集が できません。 約10分経過してから操作してください。
- 機能選択を行った場合や、異常発生時は 10分以上かかる場合があります。
- リモコンでの収集操作には約1分かかる 場合があります。
- 室内ユニットによっては、本機能を使用で きない場合があります。 詳細はカタログを参照してください。

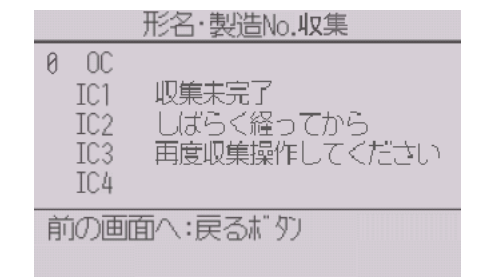

電源投入後、約 10 分間は 収集できません

## [3] サービス情報登録

スリムにおけるサービス情報を登録することができます。マルチにおける 登録方法は、室内ユニットの据付工事説明書を参照してください。

#### 手順

- 1. サービスメニューで「サービス情報登録」 を選択し、「決定1ボタンを押す。
- 2. サービス情報登録画面から「形名登録」を 選択し、「決定1ボタンを押す。

- **3. [F1][F2]ボタンで登録する冷媒アドレス** を選択し、「決定1ボタンを押す。 冷媒アドレス:0~15 ※ 接続されている冷媒のみ選択できま す。
- **4. [F1][F2]ボタンで登録するユニット** (OC、IC1~4)を選択し、[決定]ボタン を押す。(OC:室外ユニット、IC1~4:室 内ユニット)
	- ※ IC1~4は、接続されている空調機 タイプ(シングル、ツイン、トリプル、 フォース)により表示が異なります。
- **5. [F1]~[F4]ボタンを押して形名を入力** し、入力完了後 [決定] ボタンを押す。
	- [F1][F2]:入力カーソルを左右に移 動。
	- [F3][F4]:入力カーソル部の文字選 択。
	- ※ 形名は最大25文字まで入力できます。

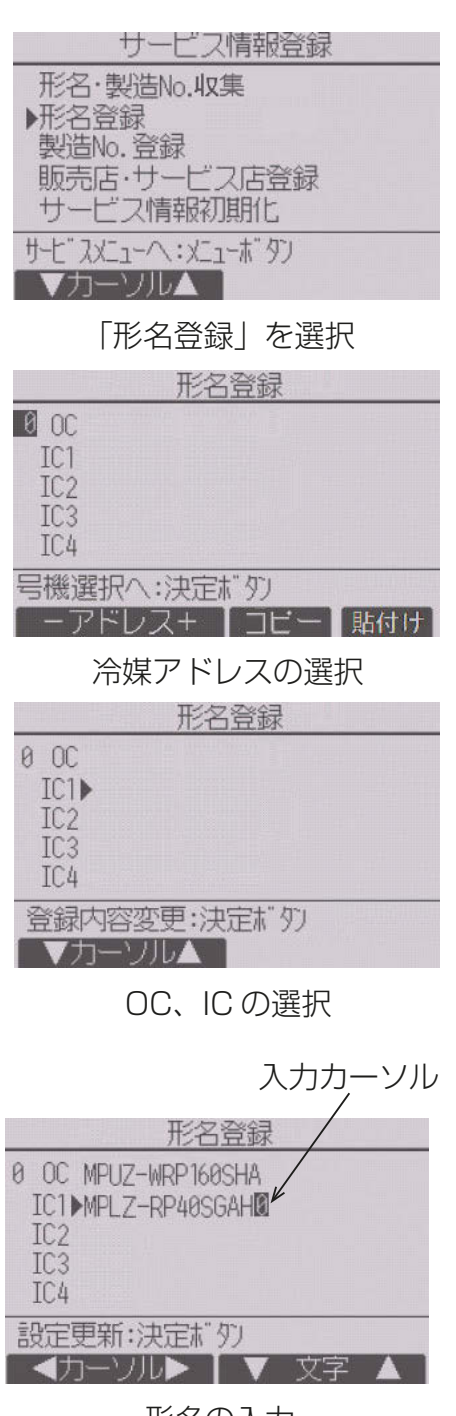

形名の入力

- 3. 設定方法
- 6. 手順4.~5.の操作を繰り返し、選択した冷媒アドレスの室外、室内ユ ニット形名を登録する。

冷媒アドレスを変更する場合は、手順4.の画面で「戻る1ボタンを押 し、手順3.の画面に戻って冷媒アドレスの選択をしてください。

(上手な使い方)

登録した形名情報を冷媒アドレス単位でコピー、貼り付けることができま す。

- 手順3.で [F3] ボタンを押し、選択している冷媒アドレスの形名情報 をコピーします。
- 手順3.で[F4]ボタンを押し、コピーした形名を選択している冷媒ア ドレスに上書きします。
- 7. 手順2.で「製造No.登録」を選択し、[決 定]ボタンを押す。
- 8. 手順3.~6.の要領で製造番号を登録する。 製造番号は最大15文字まで入力できま す。
- 9. サービス情報登録画面から「販売店・サー ビス店登録|を選択し、「決定1ボタンを押 す。

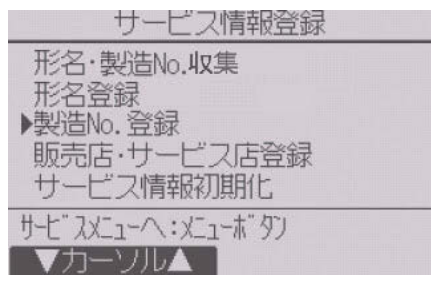

「製造 No. 登録」を選択

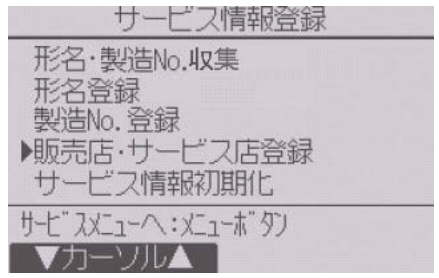

「販売店・サービス店登録」を選択

10. [F1][F2]ボタンで登録する項目 (「販売店」「販売店 TEL NO」「サービス店」 「サービス店 TEL NO!)を選択後、 **「決定**1 ボタンを押し、情報を入力する。

## 「販売店」「サービス店」入力方法

- [F1]~[F4]ボタンで選択カーソルを移 動し、入力文字を選択します。
- [決定]ボタンで選択カーソルが示す文 字を入力カーソル部に入力します。入力 カーソルを移動させたいときは、選択カー ソルで「←」「→」を選択し、[決定]ボタン を押します。
- 入力文字を消したいときは、選択カーソル で「DEL」を選択し「決定1ボタンを押す。 入力が終わったら選択カーソルで「終了」 を選択し、「決定1ボタンを押すと、入力内 容を記憶して前の画面に戻ります。
- ※ 店名は最大10文字、電話番号は最大13 文字まで入力できます。

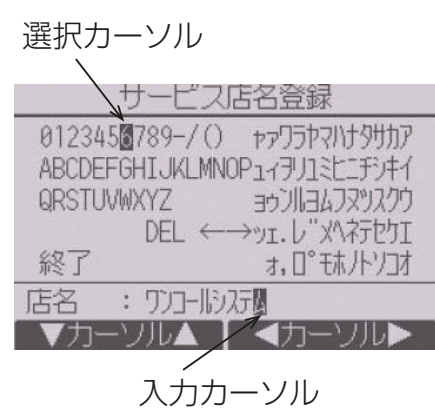

サービス店名登録画面

## 「TEL NO」入力方法

[F1]~[F4]ボタンで数字を入力し、入力が完了したら[決定]ボタンを押 します。

- [F1][F2]:入力カーソルを左右に移動
- [F3][F4]:入力カーソル部の文字選択

※ TEL NOは最大13文字まで入力できます。

#### お知らせ

• 「サービス情報初期化」で登録した形名・販売店・サービス店の内容をす べて初期化することができます。

[4] 機能選択

(1) マルチ

必要に応じて各室内ユニットの機能を設定し ます。

設定メニューで「機能選択」を選択すると、機 能選択画面が表示されます。

#### 手順

- 1. [F1][F2]ボタンを押して室内ユニットの 「M-NETアドレス」、「機能設定No」、「機 能設定値 | を選択し、[F3][F4] ボタンを 押して希望の設定に切り替える。
- 2. 「実行内容選択」で「設定」を選択し、「決 定]ボタンを押す。 設定情報送信画面が表示されます。

現在の設定値を確認する場合は、確認した い室内ユニットの「M-NETアドレス」、「機 能設定No」を設定し、「実行内容選択」で 「確認 | を選択し、 「決定1ボタンを押しま す。

確認中画面が表示され、確認が完了すると 機能設定値が表示されます。

送信が完了すると設定完了画面が表示さ れます。

続けて設定を行う場合、[戻る]ボタンを 押すと**手順 1.** の画面に戻ります。

同様の手順で他の室内ユニット、機能設定 Noの設定をします。

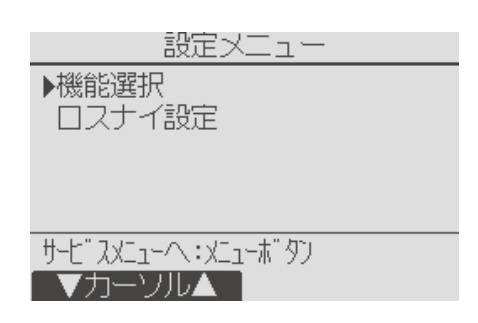

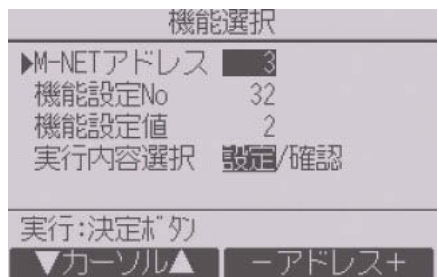

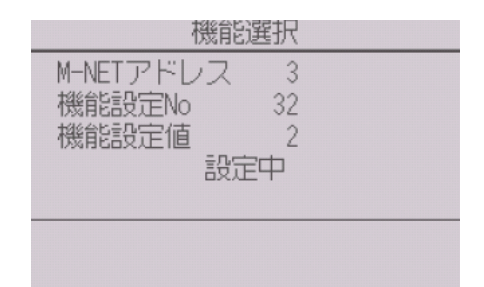

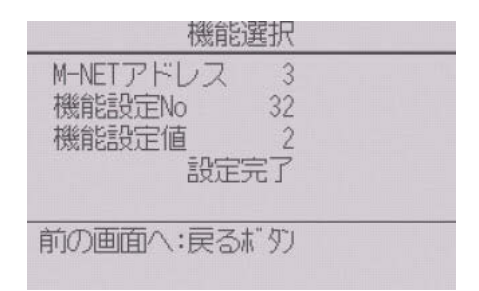

## (2) スリム

リモコンから必要に応じて各室内ユニットの 機能を設定します。

設定メニューで「機能選択」を選択すると、機 能選択画面が表示されます。

#### 手順

- 1. [F1]~[F4]ボタンを押して接続されてい る室内ユニッ トの冷媒アドレス・号機を設 定する。
- 2. [決定]ボタンを押して現在の設定を表示 確認する。

対象号機は機能選択モードに準じて選択

してください。詳細は指定のページを参照してください。「スリム機能設 定内容(39ページ)」

#### 〈室内ユニットの号機確認〉

対象号機の室内ユニットは送風運転します。 対象号機が「共通、全て」の場合は、選択した冷媒アドレスの全室内ユニット が送風運転します。

室内ユニットによって、表示形式、設定方法が異なります。

#### パターン1

室内ユニットからのデータ収集が完了 すると、現在の設定番号が反転して表 示されます。反転表示が無いモードは 機能が無いことを表しています。 号機で指定した共通・号機によりモニ 夕結果画面が異なります。

- **3. [F1][F2]ボタンを押してモード番号を選** 択する。
- 4. [F3][F4] ボタンを押して設定番号を変更 する。

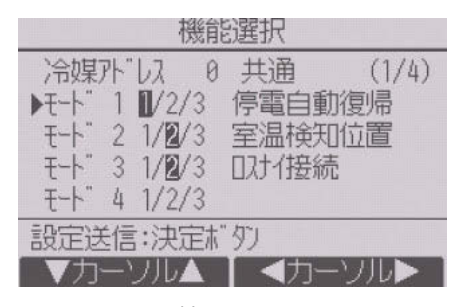

共通項目

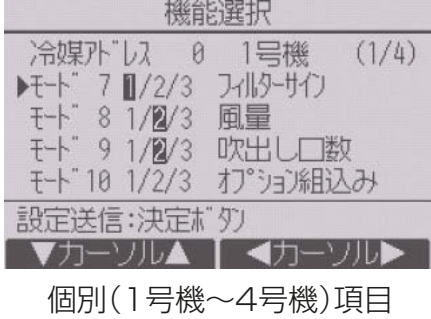

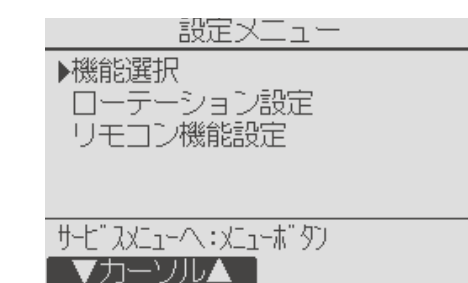

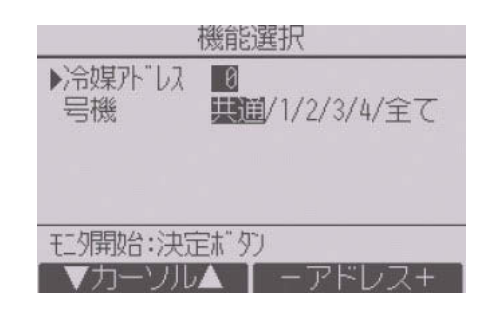

37 WT10477X02

5. 変更するすべてのモード番号の設定が完 了したら、[決定]ボタンを押す。 リモコンから室内ユニットへ設定内容を 送信します。

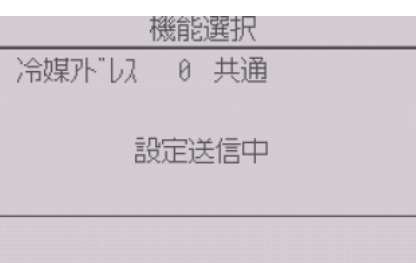

通信が完了すると、最初の機能選択画面に戻ります。

#### パターン2

室内ユニットからのデータ収集が完了すると、現在の設定番号が反転して 表示されます。設定番号が表示されていないモードは機能が無いことを表 しています。

- **3. [F3][F4] ボタンを押してページを変更す** る。
- 4. [F1][F2]ボタンを押してモード番号を選 択する。
- 5. 変更したいモード番号で[決定]ボタンを 押す。 設定番号が反転表示されます。
- 6. [F1][F2]ボタンを押して設定番号を選択 する。 モード1~28:1~3の範囲で設定 モード31~66:1~15の範囲で設定
- 7. 変更するすべてのモード番号の設定が完 了したら、[決定]ボタンを押す。 リモコンから室内ユニットへ設定内容を 送信します。

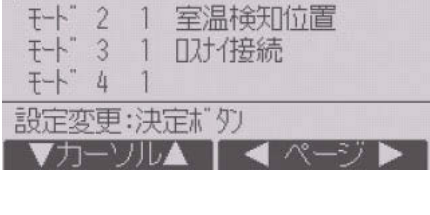

機能選択

 $(1/8)$ 

冷媒孙"以 0 共通

▶于-- ト 1 1 信雷白動復帰

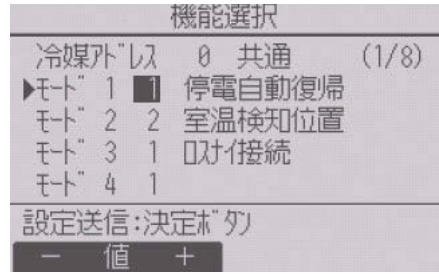

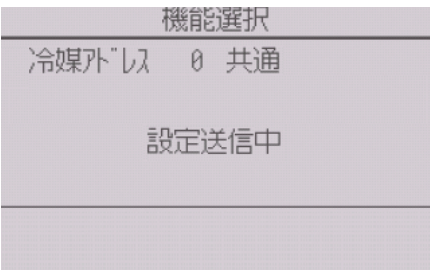

通信が完了すると、最初の機能選択画面に戻ります。

#### お願い

- スリムで変更が必要な場合のみ設定してください。
- 下表は代表的なスリムのモード番号の設定内容です。室内ユニットの出 荷設定内容・モード番号・設定番号についての詳細は「室内ユニットの 据付工事説明書」を参照してください。
- 工事完了後、機能選択により室内ユニットの機能を変更した場合は、全 設定内容を別紙に記録するなど、設定状態を管理してください。

#### スリム機能設定内容

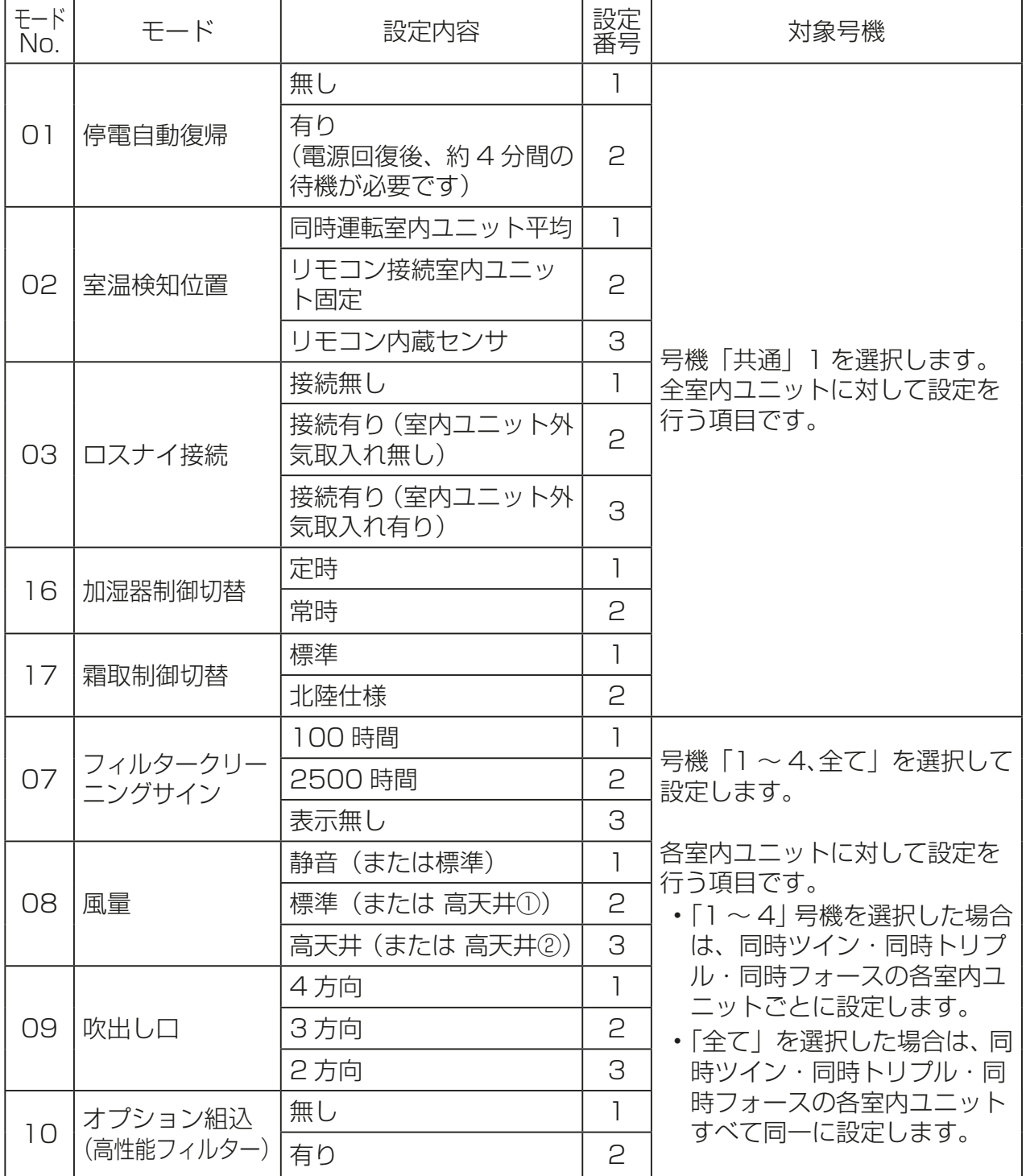

## [5] ロスナイ設定(マルチのみ)

マルチでロスナイとの連動運転を行う場合のみ設定します。スリムでは設 定できません。

リモコンが接続されている室内ユニットに対して設定(ロスナイ登録・登録 した内容の検索・登録の抹消)を行うことができます。

#### お願い

- システムコントローラを接続される場合は、システムコントローラで設 定してください。
- ロスナイと連動設定させる場合、グループ内すべての室内ユニットのア ドレスとロスナイのアドレスを連動設定してください。

#### 手順

1. 「サービスメニュー」→「設定」メニューを選 択する。

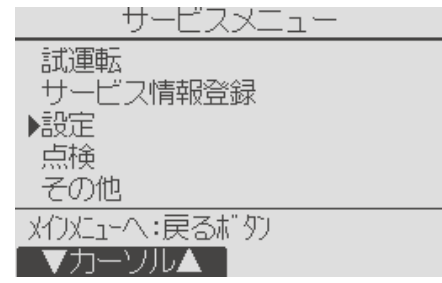

 $-5$ 

 $\overline{\phantom{1}30}$ 実行内容選択 設置/検索/抹消

- ▼カーソル▲ I -アドレス+

実行:決定ボタン

2. 設定メニューで「ロスナイ設定」を選択する。 設定メニュー 機能選択 自動的に現在リモコンが接続している室内 ▶□スナイ設定 ユニットに登録されているロスナイのアド レスを検索します。 サゼ スメニューへ:メニューボタン 検索が完了すると、現在リモコンが接続され ▼カーソル▲ ている室内ユニットの最小アドレスと登録 されているロスナイのアドレスが表示され ロスナイ設定 室内機外"以 ます。ロスナイが登録されていない場合は、 ロスナイアト レス ロスナイアドレスには「無」が表示されます。 検索中 ロスナイ設定 室内機外 以 ▶□ オイアト ゙レス

3. 設定する必要がなければ、「戻る1ボタンを押す。 「設定メニュー」に戻ります。

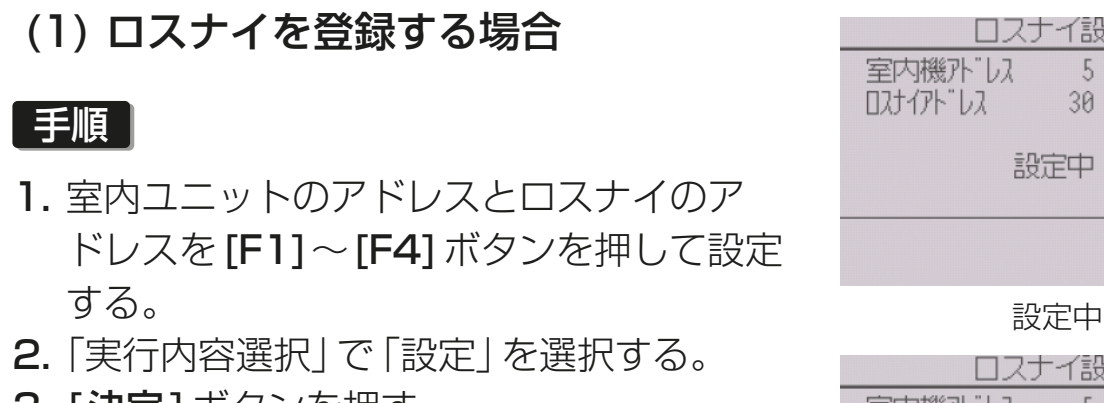

**3. [決定]** ホタンを押す。 「設定中」と表示されます。正常に設定完了 すると、「設定完了」と表示されます。

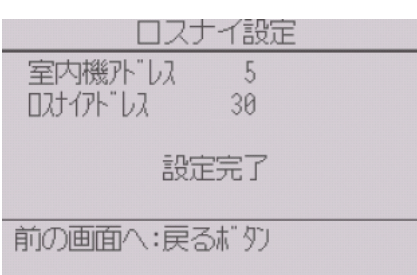

設定 5

正常終了

## (2) ロスナイアドレスを検索する場合

#### 手順

- 1. リモコンが接続されている室内ユニット のアドレスを設定する。
- 2. 「実行内容選択」で「検索」を選択する。

3. [決定]ボタンを押す。 「検索中」が表示され、正常に設定を受信す ると室内ユニットアドレスとロスナイア ドレスが表示されます。 ロスナイが登録されていない場合は、ロス ナイアドレスには「無」が表示されます。 指定したアドレスの室内ユニットが存在 しない場合は、「対象室内機が存在しませ ん。」と表示されます。

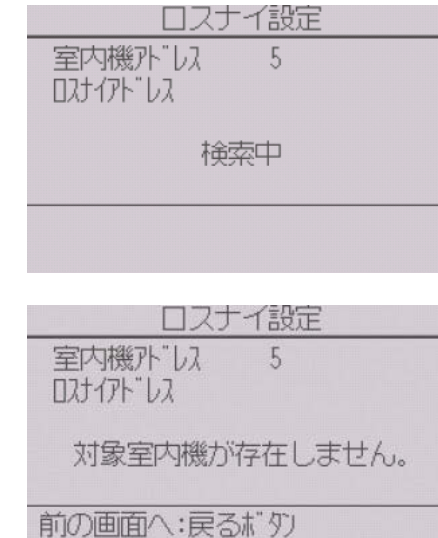

(3) ロスナイの登録を解除する場合

リモコンが接続されている室内ユニットとロスナイの登録設定を解除する 場合に使用します。

#### 手順

- 1. 室内ユニットのアドレスとロスナイのアドレスを [F1]~[F4]ボタンを 押して設定する。
- 2. 「実行内容選択」で「抹消」を選択する。
- 3. [決定]ボタンを押す。

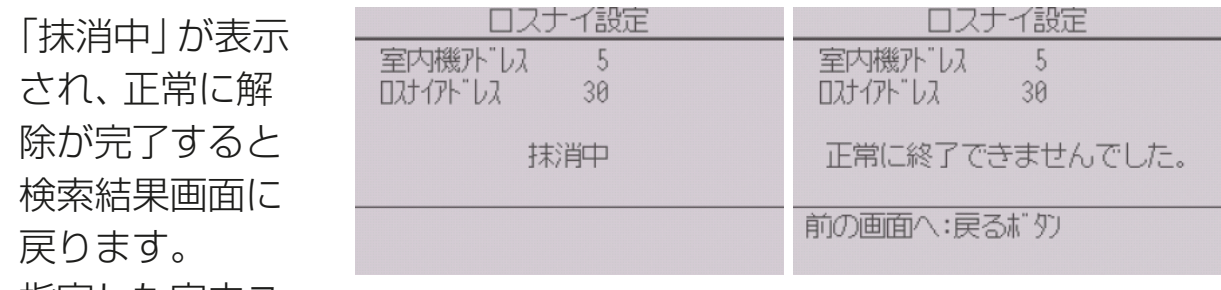

指定した室内ユ

ニットのアドレスが存在しない場合は、「対象室内機が存在しません。」 と表示されます。

ロスナイの登録の解除が正常に行われなかった場合は、「正常に終了で きませんでした。」と表示されます。

## [6] リモコン機能設定(スリムのみ)

冷媒アドレス・号機を指定する画面で、実際に接続されている室内ユニット のアドレス・号機が表示されないときに本設定をしてください。

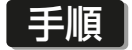

- 1. 設定メニューで「リモコン機能設定」を選 択する。
- 2. [決定]ボタンを押す。 リモコン機能設定画面が表示されます。

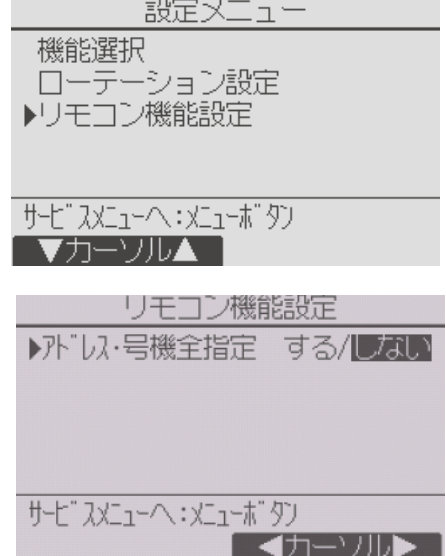

- 3. アドレスおよび号機の全指定「する」/「しない」を [F3][F4] ボタンを押 して選択する。
- 4. 選択後、「メニュー1ボタンを押してサービスメニュー画面に戻る。 (工場出荷時設定は「しない」です。)
	- す る: 実際に接続している室内ユニットに無関係に全アドレス・全 号機への設定操作をします。
	- しない: 実際に接続している室内ユニットのアドレス・号機のみに対 し設定操作をします。

## [7] 点検

#### 手順

1. サービス

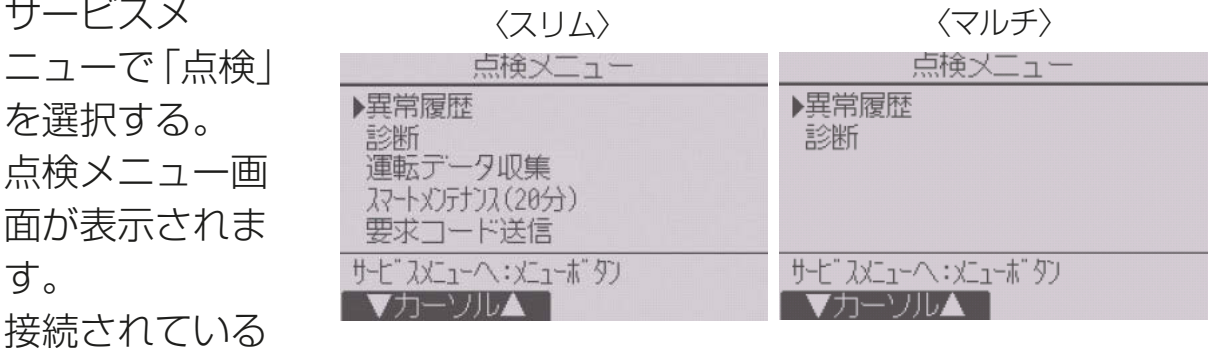

室内ユニットがマルチかスリムかにより、表示されるメニューが異なり ます。

## (1) 異常履歴の表示

## 手順

1. 異常履歴メニューで「異常履歴」を選択する。

2. [決定]ボタンを押す。 異常履歴が最大36件表示されます。 (古い順に自動で消去されます) 各ページに4件ずつ表示され、1/9ページ の表示が最新の異常履歴です。

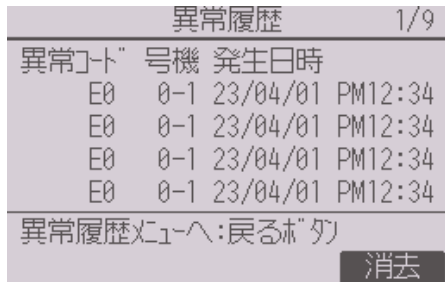

#### (2) 異常履歴の消去

#### 手順

- 1. 異常履歴が表示されている画面で [F4] (消去)ボタンを押す。 異常履歴消去の確認画面が表示されます。
- **2. [F4]** (はい) ボタンを押す。 「異常履歴を消去しました」と表示されま す。
- 3. [戻る]ボタンを押す。 異常履歴メニュー画面に戻ります。

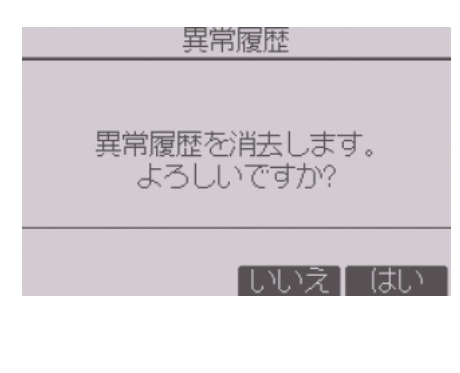

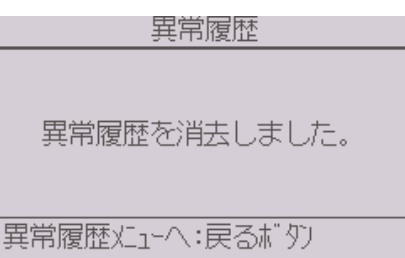

### (3) 異常猶予履歴の表示(スリムのみ)

#### 手順

- 1. 異常履歴メニューで「異常猶予履歴」を選 択する。
- 2. [決定]ボタンを押す。 異常猶予履歴が最大32件表示されます。 (古い順に自動で消去されます) 各ページに4件ずつ表示され、1/8ページ の表示が最新の異常猶予履歴です。

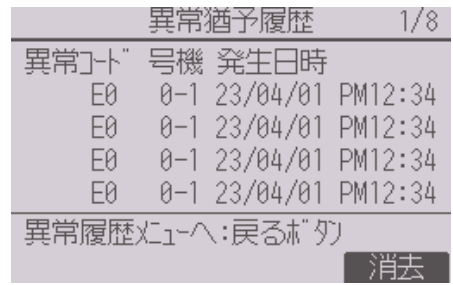

(4) 異常猶予履歴の消去(スリムのみ)

#### | 手順 |

- 1. 異常猶予履歴が表示されている画面で [F4](消去)ボタンを押す。 異常猶予履歴消去の確認画面が表示され ます。
- **2. [F4]** (はい) ボタンを押す。 「異常猶予履歴を消去しました」と表示さ れます。
- 3. [戻る] ボタンを押す。 異常履歴メニュー画面に戻ります。

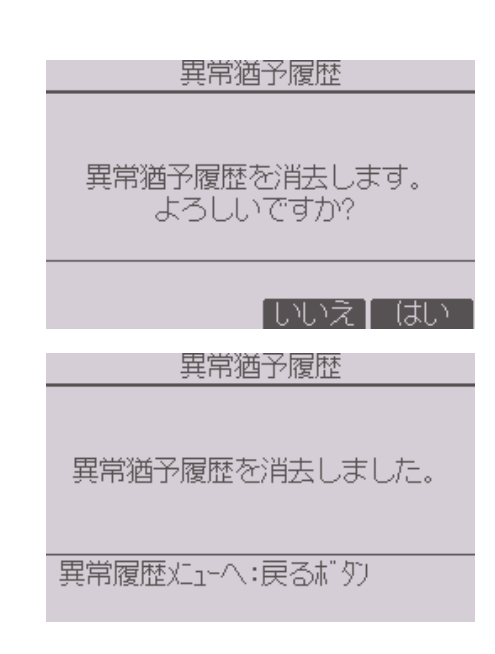

## (5) 運転データ収集機能(スリムのみ)

運転データ収集機能により、現在の運転状態のデータ15項目を同時に表示 することができます。

#### 1. 手順

- 1. 点検メニューで「運転データ収集」を選択 し、「決定1ボタンを押す。 または試運転中に「メニュー1ボタンを押 す。
- 2. <前回収集したデータを保持している場合> 前回収集日時・冷媒アドレスが表示されます。 [F4](はい)ボタンを押すと、収集済みの 運転データが表示されます。 [F3](いいえ)ボタンを押すと、冷媒アド レス選択画面が表示されます。

<前回収集したデータを保持していない場合> 冷媒アドレス選択画面が表示されます。

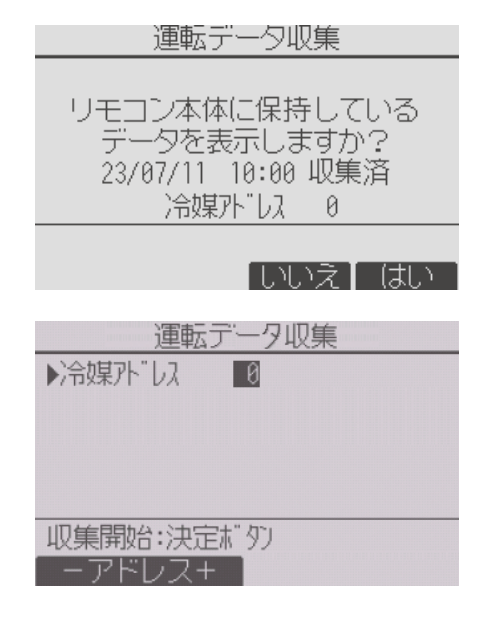

- 3. 設定方法
- 3. データ収集をしたい空調機の「冷媒アドレ ス」を選択し、「決定1ボタンを押す。
	- 冷媒アドレス:0~15

運転デ - ク収集 冷媒孙"以  $\theta$ データ収集中 強制終了:運転/停止ボタン

運転データが表示されます。 [F1][F2]ボタンでページを移動します。 [F4]ボタンを押すと運転データを更新し ます。 [メニュー] ボタンを押すと、点検メ ニューから遷移した場合はサービスメ ニュー画面に、試運転中に遷移した場合は 試運転メニュー画面に戻ります。

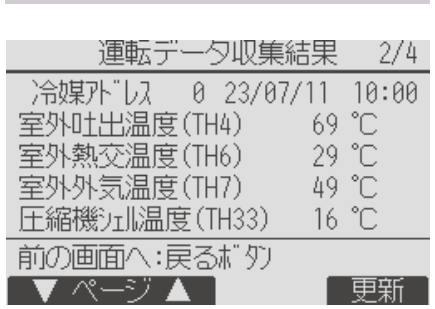

### お知らせ

• 室外ユニットとの組み合わせにより一部機種は対応しておりません。 本機能の有無は、カタログで確認してください。

#### (6) スマートメンテナンス機能(スリムのみ)

スマートメンテナンス機能により、運転周波数を固定し、運転を安定させる ことで室外、室内ユニットの運転状態を自動で診断することができます。

#### 手順

- 1. 点検メニューで「スマートメンテナンス」 を選択し、「決定1ボタンを押す。
- 2. データ収集をしたい空調機の「冷媒アドレ ス」、「安定運転モード」を選択し、「決定1 ボタンを押す。
	- 冷媒アドレス:0~15
	- 安定運転モード:冷房/暖房安定運転 が開始されます。 安定運転中は「安定中→データ収集中」 と表示されます。

安定運転が終了すると診断結果と運転 データが表示されます。 [F1][F2]ボタンでページ移動します。

[メニュー] ボタンを押してサービスメ ニュー画面に戻ります。

#### |お知らせ|

- 安定運転まで10~20分かかります。
- 試運転中は、本機能を利用できません。
- 室外ユニットとの組み合わせにより一部 機種は対応しておりません。 本機能の有無は、カタログで確認してくだ さい。

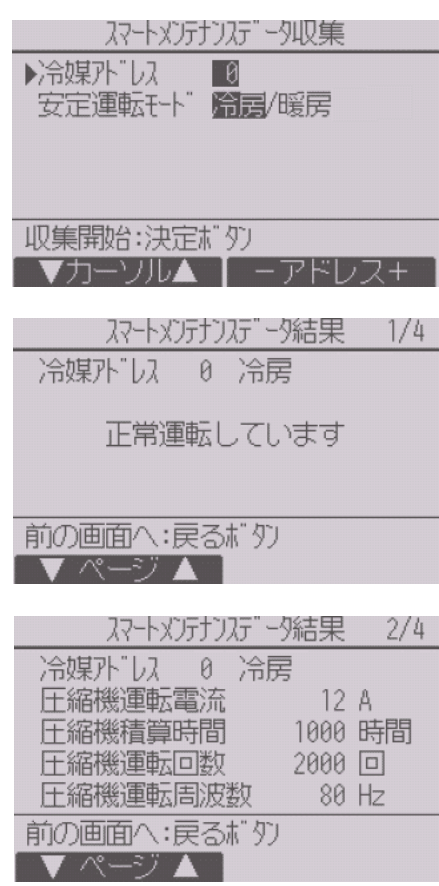

(7) 要求コード送信(スリムのみ) 各サーミスタ温度、異常履歴等の運転データの詳細を確認することができま す。

### 手順

- 1. 点検メニューで「要求コード送信」を選択 し、[決定]ボタンを押す。
- 2. 確認したい「冷媒アドレス」、「要求コード」 を選択し、「決定1ボタンを押す。
	- 冷媒アドレス:0~15
	- 要求コード:「MAスマートリモコン操 作マニュアル」を参照してください。

データを収集し、表示します。 [メニュー]ボタンを押すと、サービスメ ニュー画面に戻ります。

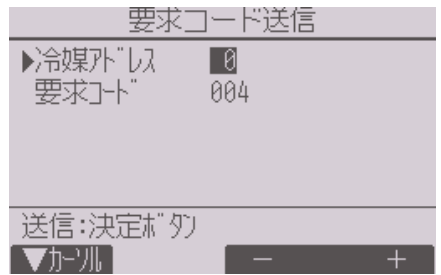

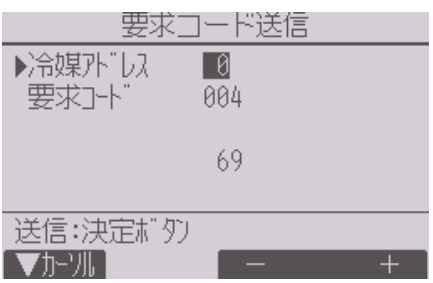

## [8] 自己診断

#### (1) 異常履歴の検索

リモコンでユニットの異常履歴を検索できます。

#### 手順

1. 診断メニューで「自己診断」を選択する。

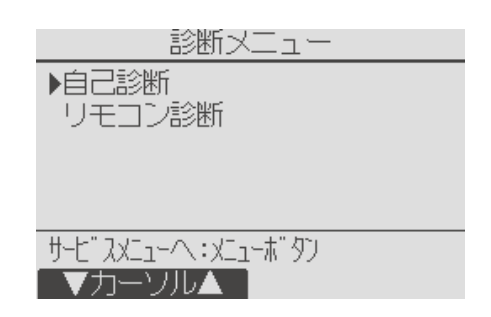

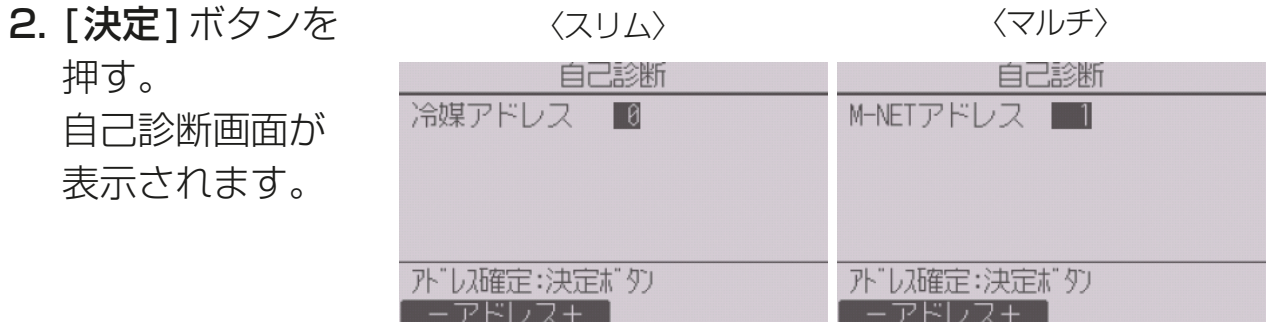

3. [F1][F2]ボタンで冷媒アドレス(スリムの場合)、またはM-NETアドレ ス(マルチの場合)を設定する。

## 4. [決定]ボタンを

〈スリム〉 〈マルチ〉

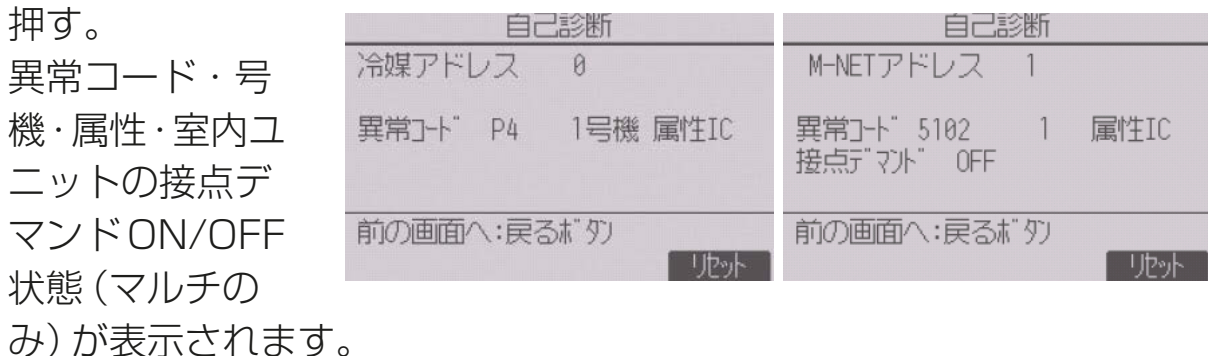

異常履歴が無い場合は、「-1が表示されます。

(2) 異常履歴のリセット

#### 手順

- 1. 異常履歴表示中に [F4] (リセット) ボタン を押す。 確認画面が表示されます。
- 2. 確認画面で [F4] (はい) ボタンを押す。 室内ユニットの異常履歴が消去されます。 消去できなかった場合は「正常に終了でき ませんでした。」、室内ユニットから応答が 無い場合は「対象室内ユニットが存在しま せん。」と表示されます。

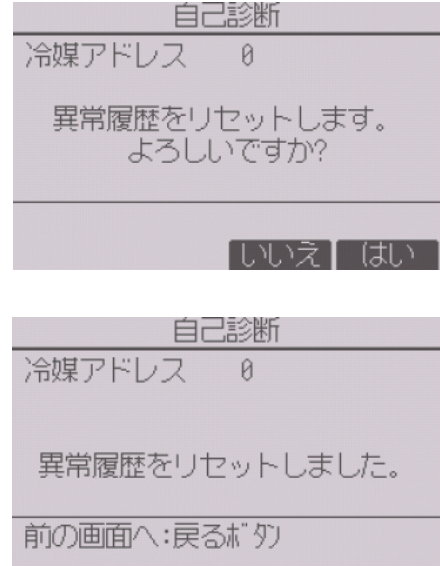

### [9] サービス用パスワード登録

サービスメニューの操作を行うためのパスワードを変更します。

#### 手順

- 1. その他メニューで「サービス用パスワード登録」を選択する。
- 2. [決定]ボタンを押す。 新規パスワード登録画面が表示されます。
- **3. [F1][F2]ボタンを押して桁を選択する。**
- 4. [F3][F4]ボタンを押して0~9の数字を 設定する。
- 5.4桁のパスワードを入力後、「決定1ボタン を押す。
	- パスワード更新確認画面が表示されます。
- 6. 更新する場合は[F4](はい)ボタンを押す。 取り消す場合は [F3] (いいえ) ボタンを押 す。

パスワード更新の場合は、更新完了画面が 表示されます。

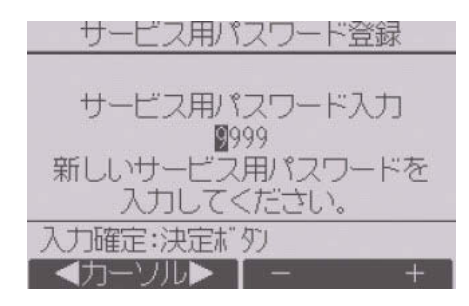

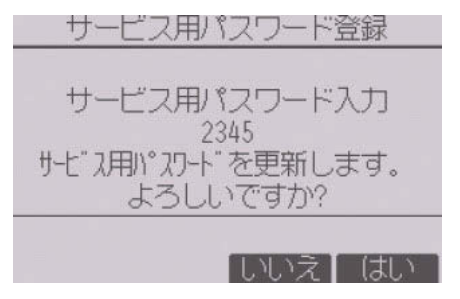

- 7. [メニュー]ボタンでサービスメニューに、 または「戻る1ボタンで「サービス用パス ワード登録画面」に戻る。
- サービス用パスワード登録 サービス用パスワード入力 2345 サービス用パスワードを<br>更新しました。 サービスメニューヘ:メニューボタリ

## [10] リモコン情報

ご使用中のリモコンの下記情報を確認することができます。

- 形名
- ソフトウェアバージョン
- シリアルNo.

#### 手順

- 1. サービスメニューで「その他」を選択し、そ の他メニューを表示させる。
- 2. その他メニューで「リモコン情報」を選択 する。

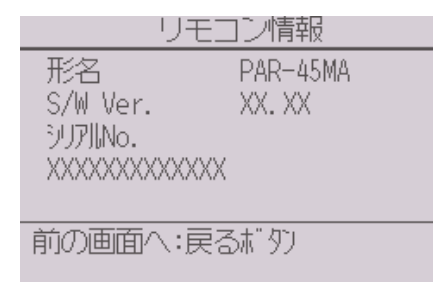

## [11] リモコン設定初期化

リモコンの取扱説明書を参照してください。

# 修理を依頼する前に

## 4-1. リモコン診断

リモコンの操作ができない場合、本機能でリモコンの診断をしてください。 リモコン表示の有無(線を含む)を確認してください。

## (1) リモコン表示が無の場合

リモコンに正常な電圧(DC8.5~12V)が印加されていない場合、リモコン には何も表示されません。リモコン配線と室内ユニットを点検してくださ  $\left\{ \cdot\right\}$ 

### (2) リモコン表示が有の場合

#### ■手順 ┃

- 1. 点検メニューで「診断」を選択し、「決定1ボタンを押す。
- 2. 診断メニューで「リモコン診断」を選択し、「決定1ボタンを押す。 リモコン診断が開始され、結果が表示されます。 リモコン診断を行わないときは、 [**メニュー**]または [**戻る**]ボタンを押す とリモコン診断メニューを終了します。このとき、リモコンは再立上げ をしません。
- **3.** リモコン診断結果表示後、[**決定**] ボタンを押す。 リモコン診断を終了し、自動的に再立上げします。

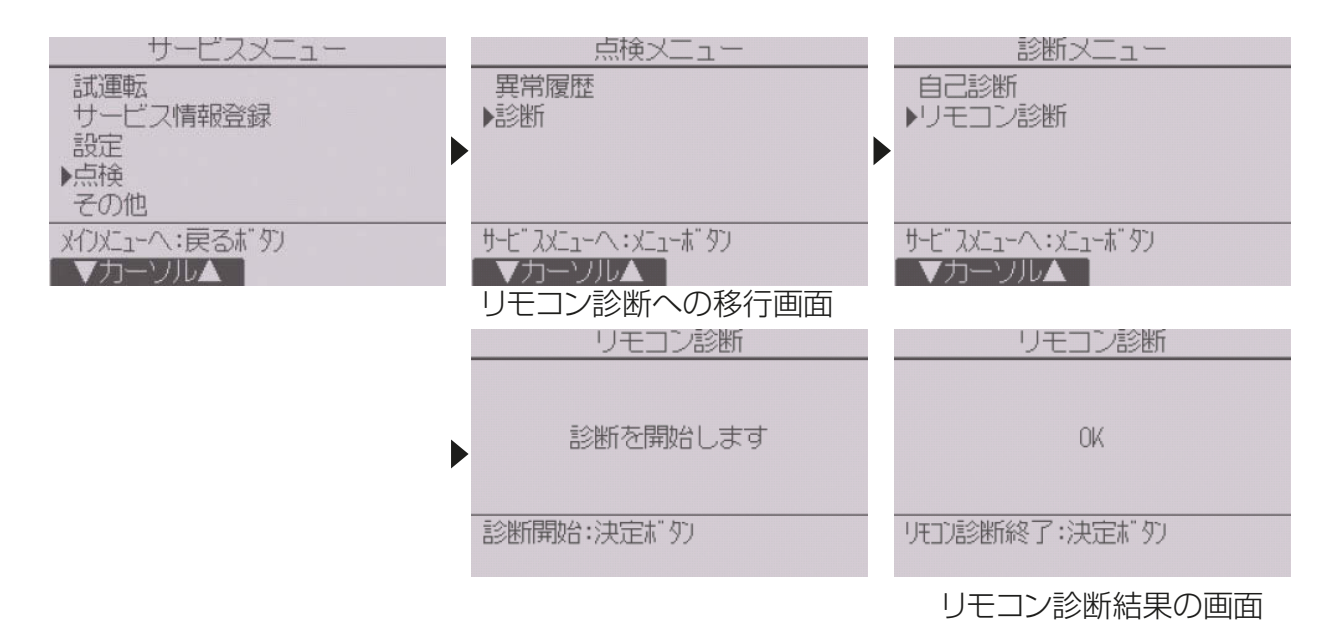

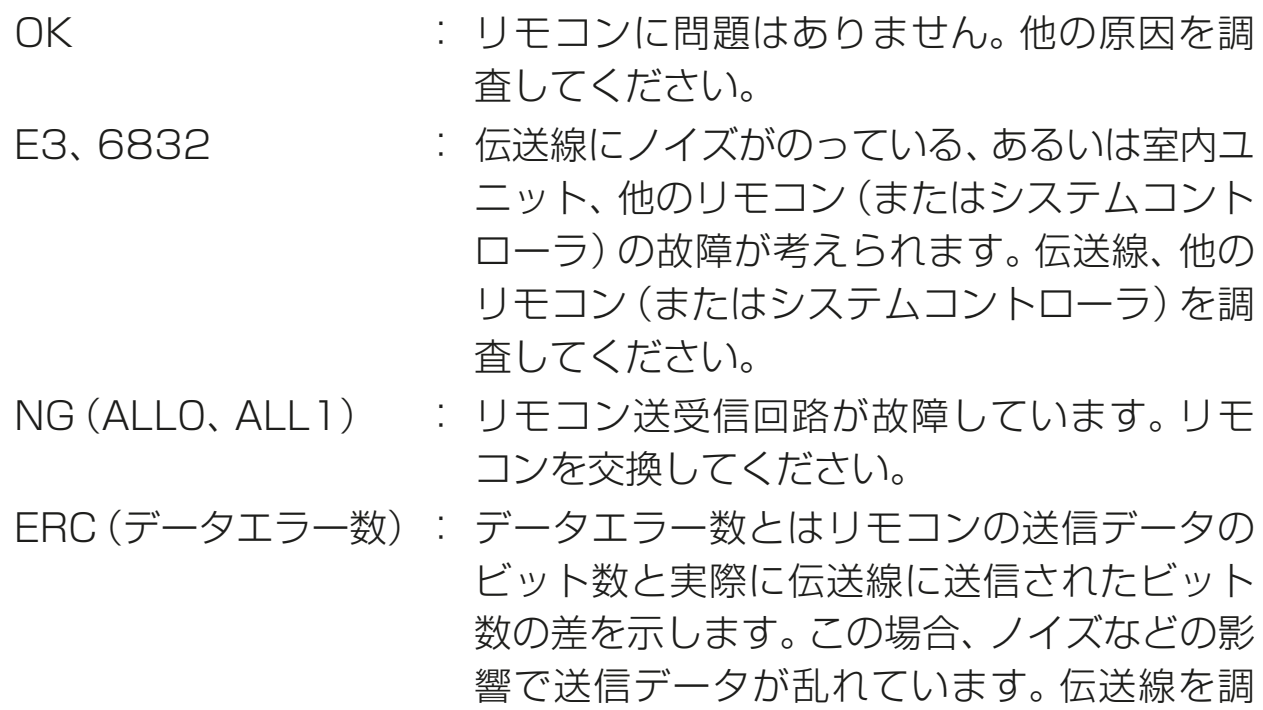

査してください。

## 4-2. 無線センサ設定

無線センサの登録/設定ができない場合、以下のことを確認してください。

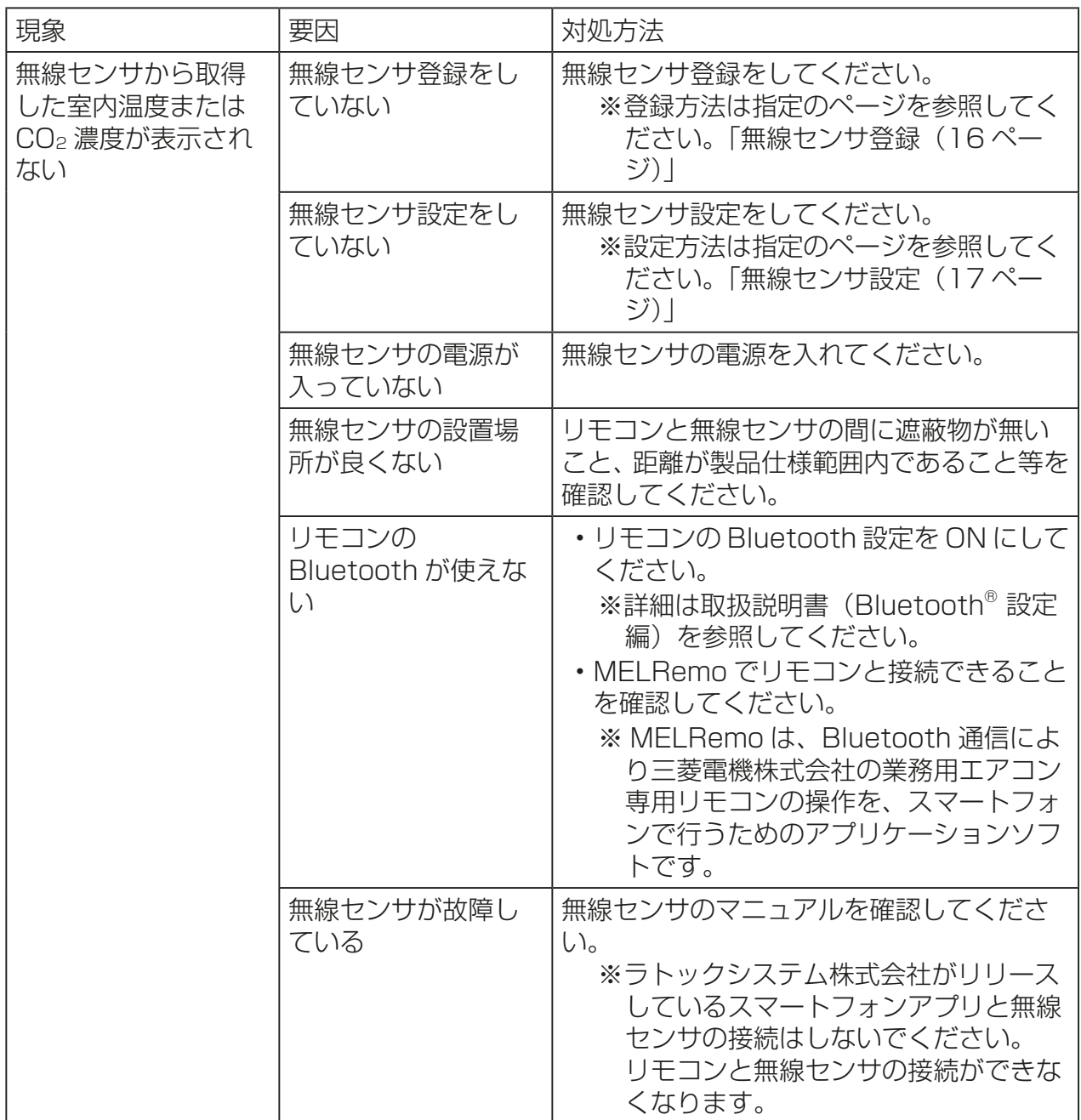

# 5. 法令関連の表示

## 5-1. 商標について

• Bluetoothワードマークおよびロゴは、Bluetooth SIG, Inc.が所有す る登録商標であり、三菱電機株式会社は、これら登録商標を使用する許 可を受けています。他のトレードマークおよび商号は、各所有権者が所 有する財産です。

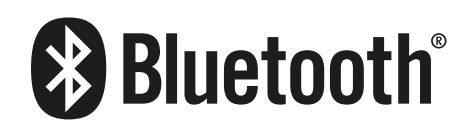

• 「Wi-Fi 」は、Wi-Fi Allianceの商標または登録商標です。

# **MEMO**

# **MEMO**

WT10477X02 2023年2月作成

本社 〒100-8310 東京都千代田区丸の内二丁目7番3号(東京ビル)

# 三菱電機株式会社

ご不明な点や修理に関するご相談は、お買上げの販売店(工事店・サービス こ1分。<br>「店)か、お近くの「三菱電機 修理窓口・ご相談窓口」にご相談ください。